## Oracle Enterprise Manager para Oracle Flash Storage Systems

Guía del usuario

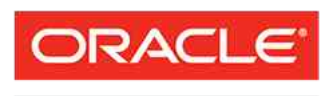

Número de referencia E62089-01 Sistema Oracle FS versión 12.1.0.1.0 Octubre de 2014

**FLASH STORAGE SYSTEMS** 

Copyright © 2005, 2014, Oracle y/o sus filiales. Todos los derechos reservados.

Este software y la documentación relacionada están sujetos a un contrato de licencia que incluye restricciones de uso y revelación, y se encuentran protegidos por la legislación sobre la propiedad intelectual. A menos que figure explícitamente en el contrato de licencia o esté permitido por la ley, no se podrá utilizar, copiar, reproducir, traducir, emitir, modificar, conceder licencias, transmitir, distribuir, exhibir, representar, publicar ni mostrar ninguna parte, de ninguna forma, por ningún medio. Queda prohibida la ingeniería inversa, desensamblaje o descompilación de este software, excepto en la medida en que sean necesarios para conseguir interoperabilidad según lo especificado por la legislación aplicable.

La información contenida en este documento puede someterse a modificaciones sin previo aviso y no se garantiza que se encuentre exenta de errores. Si detecta algún error, le agradeceremos que nos lo comunique por escrito.

Si este software o la documentación relacionada se entrega al Gobierno de EE.UU. o a cualquier entidad que adquiera licencias en nombre del Gobierno de EE.UU. se aplicará la siguiente disposición:

U.S. GOVERNMENT END USERS: Oracle programs, including any operating system, integrated software, any programs installed on the hardware, and/or documentation, delivered to U.S. Government end users are "commercial computer software" pursuant to the applicable Federal Acquisition Regulation and agencyspecific supplemental regulations. As such, use, duplication, disclosure, modification, and adaptation of the programs, including any operating system, integrated software, any programs installed on the hardware, and/or documentation, shall be subject to license terms and license restrictions applicable to the programs. No other rights are granted to the U.S. Government.

Este software o hardware se ha desarrollado para uso general en diversas aplicaciones de gestión de la información. No se ha diseñado ni está destinado para utilizarse en aplicaciones de riesgo inherente, incluidas las aplicaciones que pueden causar daños personales. Si usa este software o hardware en aplicaciones de riesgo, usted será responsable de tomar todas las medidas apropiadas de prevención de fallos, copia de seguridad, redundancia o de cualquier otro tipo para garantizar la seguridad en el uso de este software o hardware. Oracle Corporation y sus filiales declinan toda responsabilidad derivada de los daños causados por el uso de este software o hardware en aplicaciones de riesgo.

Oracle y Java son marcas registradas de Oracle y/o sus filiales. Todos los demás nombres pueden ser marcas comerciales de sus respectivos propietarios.

Este software o hardware y la documentación pueden ofrecer acceso a contenidos, productos o servicios de terceros o información sobre los mismos. Ni Oracle Corporation ni sus filiales serán responsables de ofrecer cualquier tipo de garantía sobre el contenido, los productos o los servicios de terceros y renuncian explícitamente a ello. Oracle Corporation y sus filiales no se harán responsables de las pérdidas, los costos o los daños en los que se incurra como consecuencia del acceso o el uso de contenidos, productos o servicios de terceros.

## Tabla de contenidos

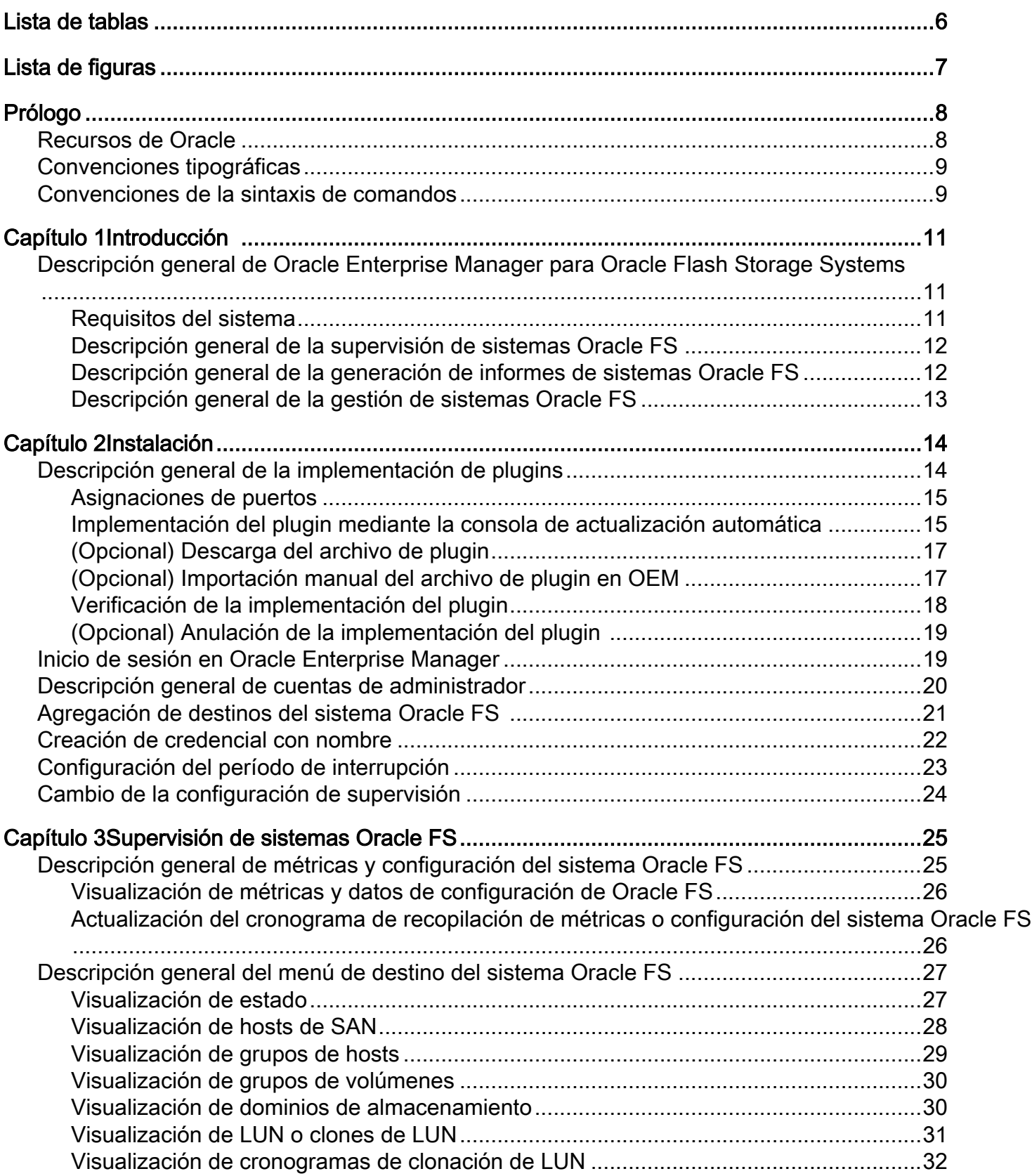

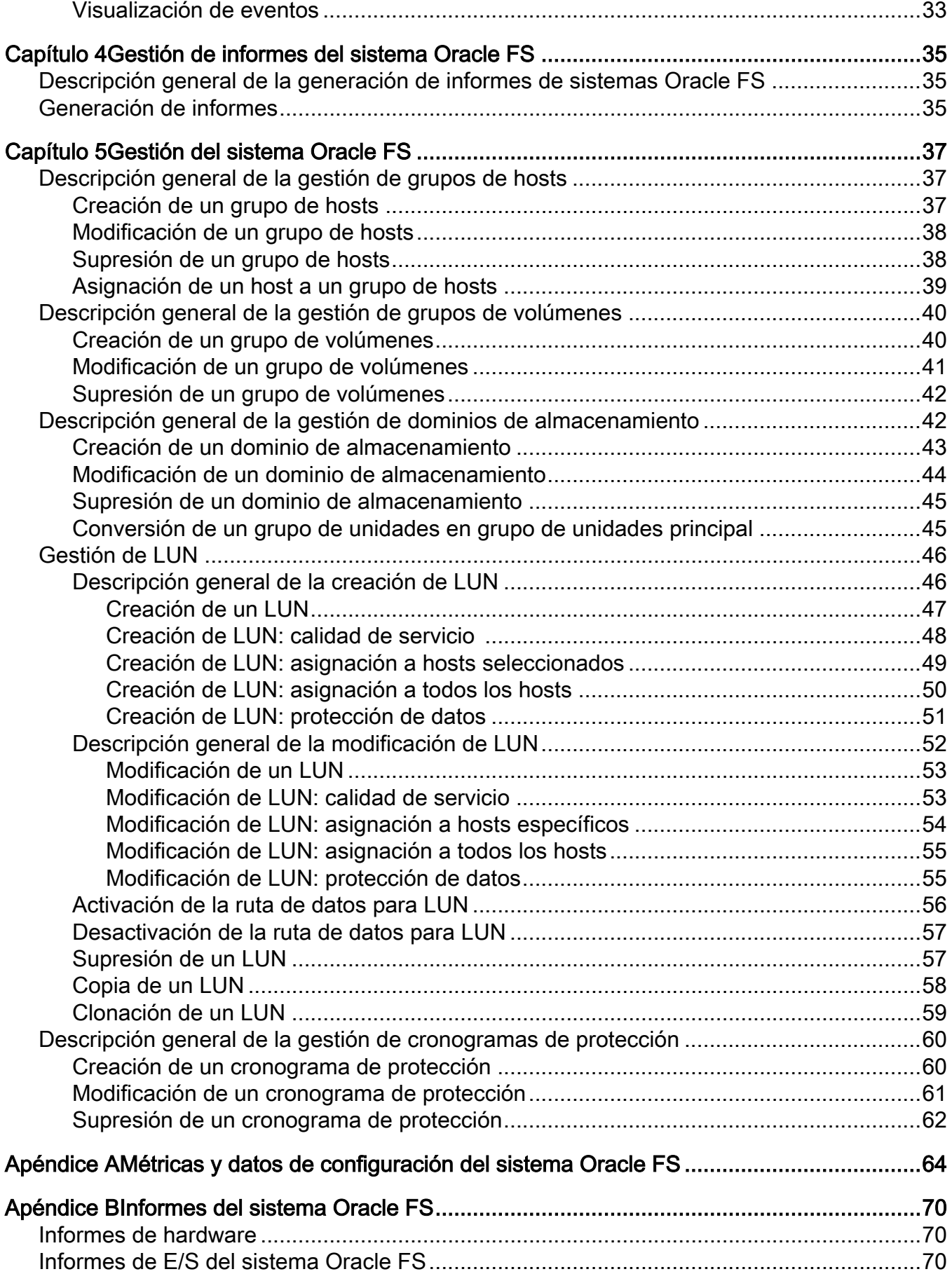

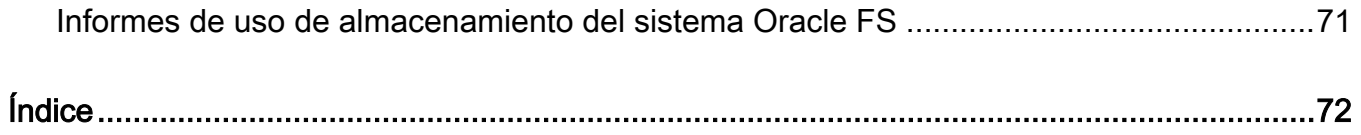

# <span id="page-5-0"></span>Lista de tablas

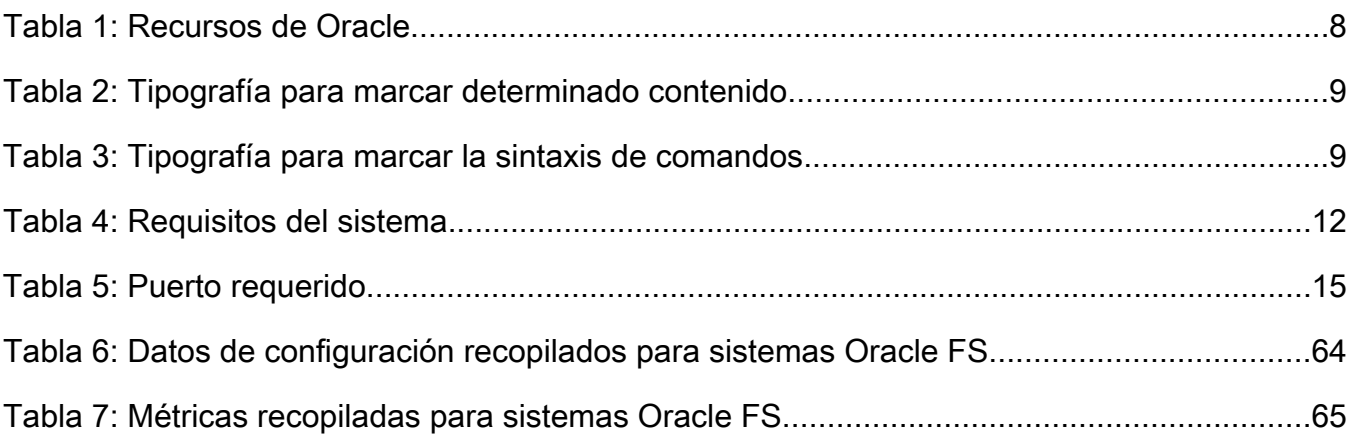

# <span id="page-6-0"></span>Lista de figuras

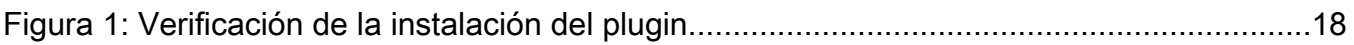

# <span id="page-7-0"></span>Prólogo

## Recursos de Oracle

## Tabla 1: Recursos de Oracle

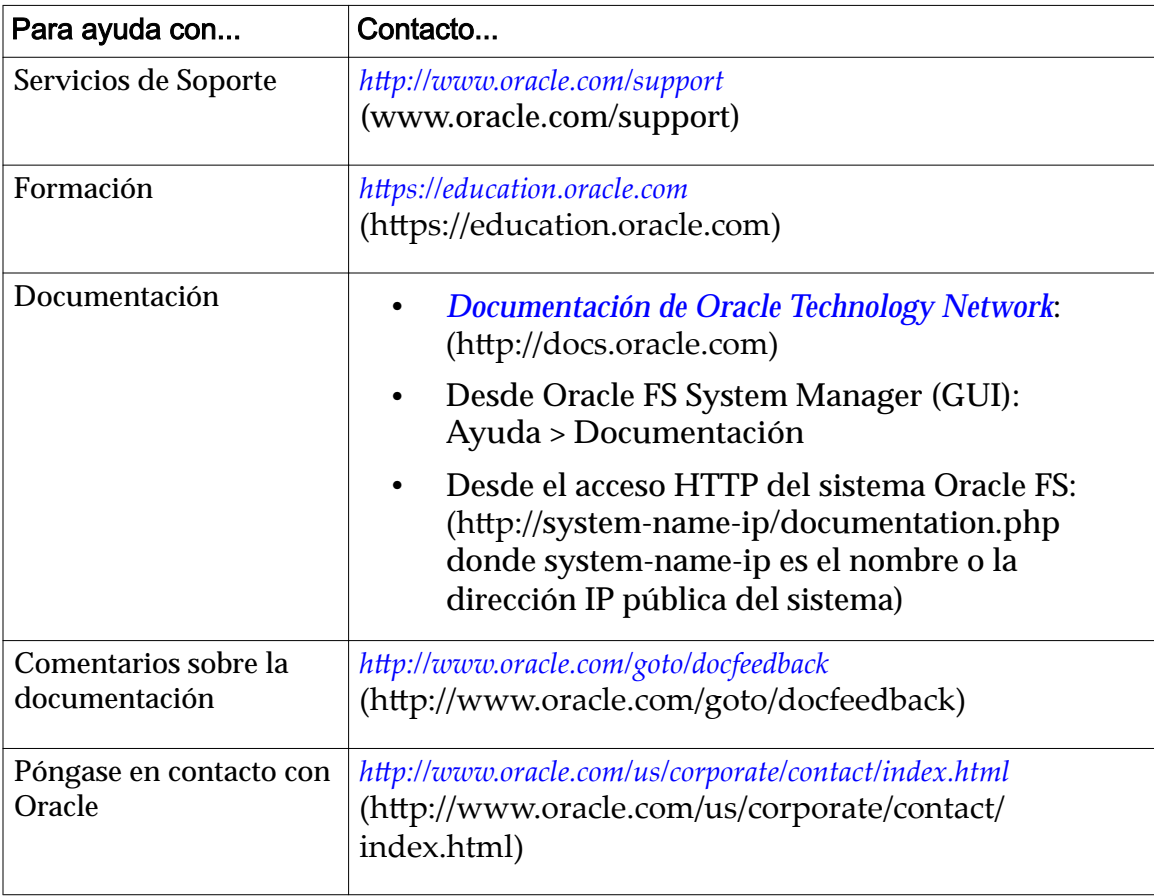

## <span id="page-8-0"></span>Convenciones tipográficas

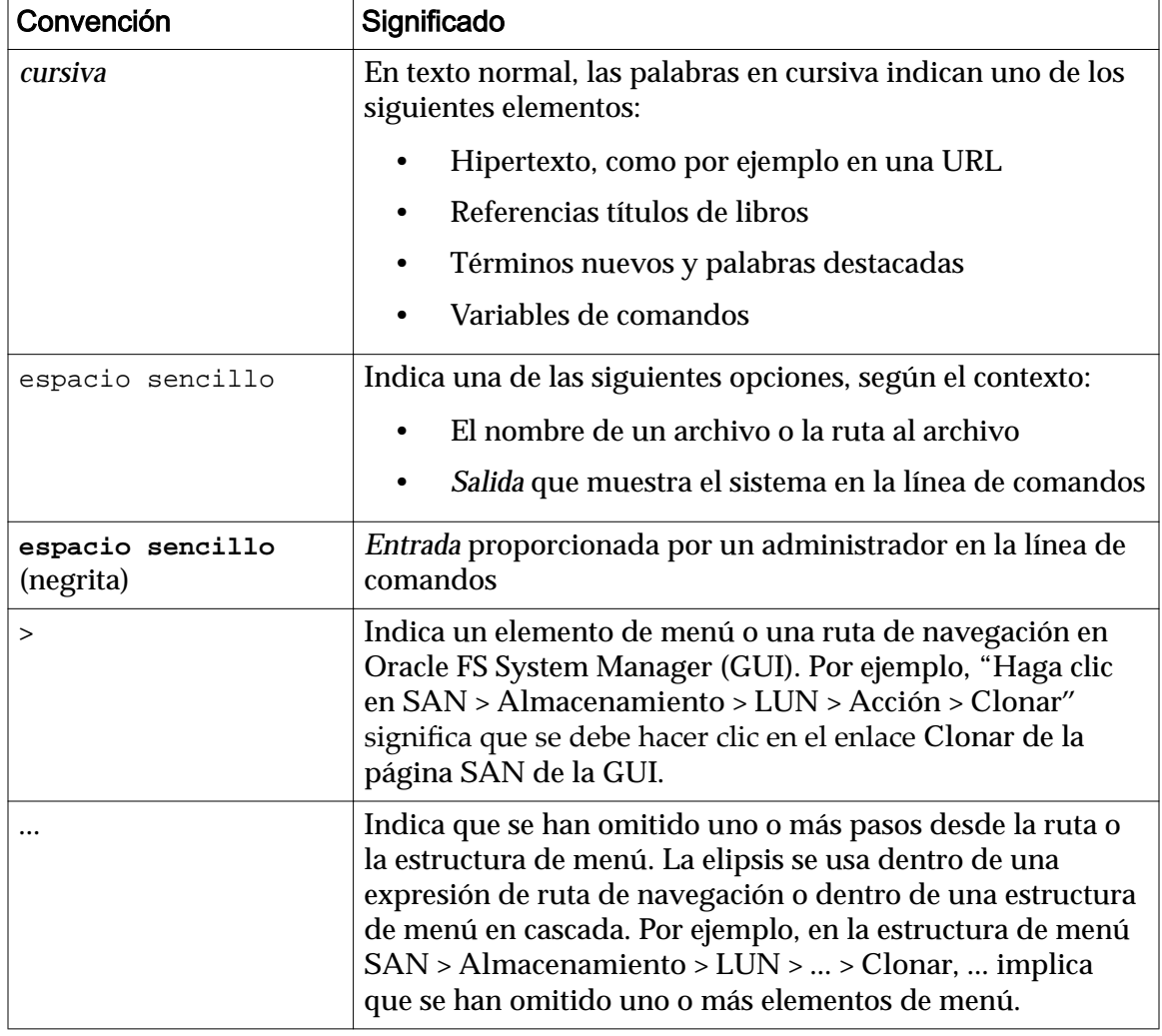

### Tabla 2: Tipografía para marcar determinado contenido

## Convenciones de la sintaxis de comandos

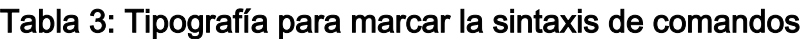

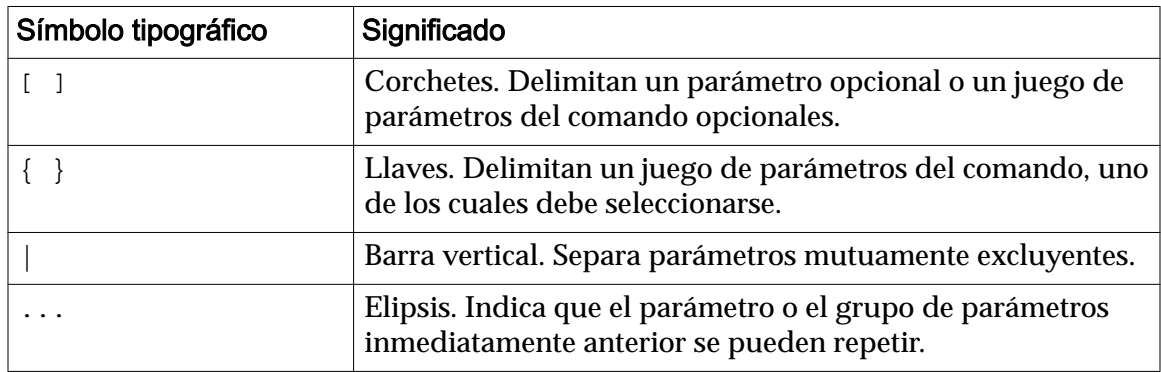

| Símbolo tipográfico | Significado                                                                                                    |
|---------------------|----------------------------------------------------------------------------------------------------|
| espacio sencillo    | Indica el nombre de un comando o el nombre de una opción<br>de comando (a veces denominado indicador o conmutador). |
| cursiva             | Indica una variable para la cual se debe especificar un valor.                                                      |

Tabla 3: Tipografía para marcar la sintaxis de comandos (continuación)

Los parámetros del comando que no están dentro de corchetes ([ ] ) son obligatorios.

Importante: Los símbolos (y estilos de fuente) anteriores se basan en la especificación POSIX.1-2008. Estos símbolos se utilizan en la sintaxis de comandos solamente para aclarar cómo usar los parámetros del comando. No *introduzca estos símbolos en la línea de comandos.*

## <span id="page-10-0"></span>Introducción

## Descripción general de Oracle Enterprise Manager para Oracle Flash Storage Systems

Oracle Enterprise Manager para Oracle Flash Storage Systems versión 12.1.0.1.0 le permite supervisar y gestionar un sistema Oracle FS desde Oracle Enterprise Manager Cloud Control 12c.

Al implementar Oracle Enterprise Manager para Oracle Flash Storage Systems en Oracle Enterprise Manager Cloud Control 12c, puede supervisar la organización y los componentes del sistema Oracle FS. También puede ver métricas estadísticas, generar informes y programar copias de seguridad de protección de datos para el sistema Oracle FS.

Oracle Enterprise Manager para Oracle Flash Storage Systems también le permite gestionar los componentes del sistema Oracle FS.

Nota: En esta documentación, se utiliza el término plugin para hacer referencia a Oracle Enterprise Manager para Oracle Flash Storage Systems. La información incluida en este documento describe cómo usar el plugin, pero no proporciona información detallada sobre los componentes del sistema Oracle FS. Para obtener información detallada sobre el sistema Oracle FS, consulte la *Guía del administrador del sistema Oracle Flash Storage*.

Nota: Asegúrese de utilizar el plugin diseñado para admitir el sistema Oracle Flash Storage, que es Oracle Enterprise Manager para Oracle Flash Storage Systems. El plugin de Oracle Enterprise Manager para Pillar Axiom no se puede utilizar para gestionar un sistema Oracle Flash Storage.

### Requisitos del sistema

Asegúrese de que el sistema cumpla con los requisitos de Oracle Enterprise Manager para Oracle Flash Storage Systems y Oracle Enterprise Manager Cloud Control 12c.

Oracle Enterprise Manager para Oracle Flash Storage Systems y Oracle Enterprise Manager Cloud Control 12c requieren las siguientes versiones de software para funcionar correctamente:

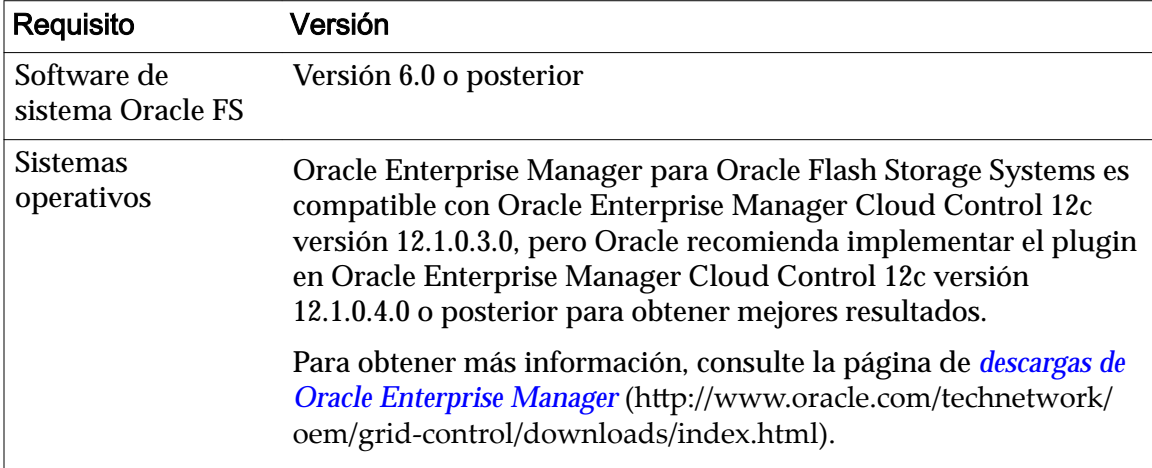

#### <span id="page-11-0"></span>Tabla 4: Requisitos del sistema

## Descripción general de la supervisión de sistemas Oracle FS

Oracle Enterprise Manager para Oracle Flash Storage Systems le permite ver las funciones organizativas y los componentes del sistema en el sistema Oracle FS. También puede ver informes predefinidos y métricas para supervisar la configuración y el rendimiento del sistema.

El plugin le permite supervisar el grupo de hosts, el grupo de volúmenes y las funciones organizativas del dominio de almacenamiento del sistema Oracle FS.

El plugin permite ver detalles del LUN del sistema Oracle FS y el clon de LUN. También se pueden ver las métricas estadísticas recopiladas regularmente para supervisar el sistema Oracle FS, pilotos, controladores, contenedores de unidades y LUN.

Además, el plugin ofrece la posibilidad de generar informes de uso de almacenamiento, informes de E/S e informes de hardware predefinidos para supervisar la configuración y el rendimiento del sistema Oracle FS. También se pueden crear informes personalizados para complementar los informes predefinidos disponibles.

## Descripción general de la generación de informes de sistemas Oracle FS

Oracle Enterprise Manager para Oracle Flash Storage Systems ofrece la posibilidad de generar informes de uso de almacenamiento, informes de E/S e informes de hardware predefinidos para el sistema Oracle FS.

Los informes de hardware incluyen un informe de resumen del sistema Oracle FS, un informe de las unidades de disco en los contenedores de unidades asociados con el sistema Oracle FS y un informe de estado de hardware.

El informe de acceso de E/S para LUN muestra estadísticas de entrada y salida para los 10 LUN más activos del sistema Oracle FS.

Los informes de uso de almacenamiento muestran el uso de almacenamiento por LUN asociado con el sistema Oracle FS y la cantidad de almacenamiento que se

<span id="page-12-0"></span>utiliza para las diferentes categorías de prioridad, acceso a datos y sesgo de E/S correspondientes a la calidad del servicio.

Además de los informes predefinidos, también se pueden crear informes personalizados. Para obtener información sobre cómo crear informes personalizados, consulte la ayuda en pantalla de Oracle Enterprise Manager.

#### Enlaces relacionados

*[Informes de hardware](#page-69-0) [Informes de E/S del sistema Oracle FS](#page-69-0) [Informes de uso de almacenamiento del sistema Oracle FS](#page-70-0) [Generación de informes](#page-34-0)*

#### Descripción general de la gestión de sistemas Oracle FS

Oracle Enterprise Manager para Oracle Flash Storage Systems le permite gestionar las funciones organizativas y los componentes del sistema Oracle FS.

El plugin le permite crear, modificar y suprimir el grupo de hosts, el grupo de volúmenes y las funciones organizativas del dominio de almacenamiento del sistema Oracle FS. Con el plugin, también puede modificar la pertenencia de estas funciones organizativas.

El plugin permite crear, modificar y suprimir LUN y clones de LUN del sistema Oracle FS, y realizar copias y clones de estos LUN y clones de LUN.

El plugin también permite crear, modificar y suprimir cronogramas de protección de datos que replican LUN y clones de LUN en intervalos regulares para protegerlos contra la pérdida de datos.

## <span id="page-13-0"></span>Instalación

## Descripción general de la implementación de plugins

El plugin de Oracle Enterprise Manager para Oracle Flash Storage Systems se puede instalar mediante la consola de actualización automática de Oracle Enterprise Manager. También puede descargar el paquete de archivos desde Oracle Technical Network (OTN) e importarlo en Oracle Enterprise Manager.

Para obtener información sobre el proceso de implementación del plugin, consulte el tema sobre el *flujoȱdeȱtrabajoȱdeȱlaȱimplementaciànȱdelȱplugin* en la ayuda en pantalla de Oracle Enterprise Manager o la *Guía del administrador de Oracle Enterprise Manager Cloud Control 12c versión 4 (12.1.0.4)*.

Asegúrese de descargar e instalar el plugin diseñado para admitir el sistema Oracle Flash Storage, que es Oracle Enterprise Manager para Oracle Flash Storage Systems. El plugin de Oracle Enterprise Manager para Pillar Axiom no se puede utilizar para gestionar un sistema Oracle Flash Storage.

Existen dos métodos para instalar el plugin:

- Recomendado: instale el plugin mediante la consola de actualización automática de Oracle Enterprise Manager. Este método garantiza el acceso a la versión más reciente del plugin de Oracle Enterprise Manager para Oracle Flash Storage Systems.
- Opcional: descargue el plugin desde OTN e instálelo manualmente. El plugin se encuentra en un archivo Oracle Plug-In Archive (OPAR) que está incluido en el archivo de Oracle Enterprise Manager para Oracle Flash Storage Systems disponible en OTN. Debe importar el paquete de archivos en el repositorio de OEM para que el plugin esté visible en la GUI de OEM. Cuando el plugin está disponible en la GUI, puede implementarlo en el servidor de gestión y el agente de gestión.

Nota: Asegúrese de que el plugin se pueda comunicar con el sistema Oracle Flash Storage, como se describe en este documento.

### <span id="page-14-0"></span>Enlaces relacionados

*Asignaciones de puertos [Agregación de destinos del sistema Oracle FS](#page-20-0) [\(Opcional\) Descarga del archivo de plugin](#page-16-0) [Verificaciànȱdeȱlaȱimplementaciànȱdelȱplugin](#page-17-0) [Inicio de sesión en Oracle Enterprise Manager](#page-18-0)*

## Asignaciones de puertos

El plugin de Oracle Enterprise Manager para Oracle Flash Storage Systems se comunica con el sistema Oracle FS a través del puerto 8083.

Asegúrese de que el puerto 8083 esté disponible (no esté bloqueado por un software de seguridad ni un firewall) y activado en el agente de gestión antes de activar el plugin:

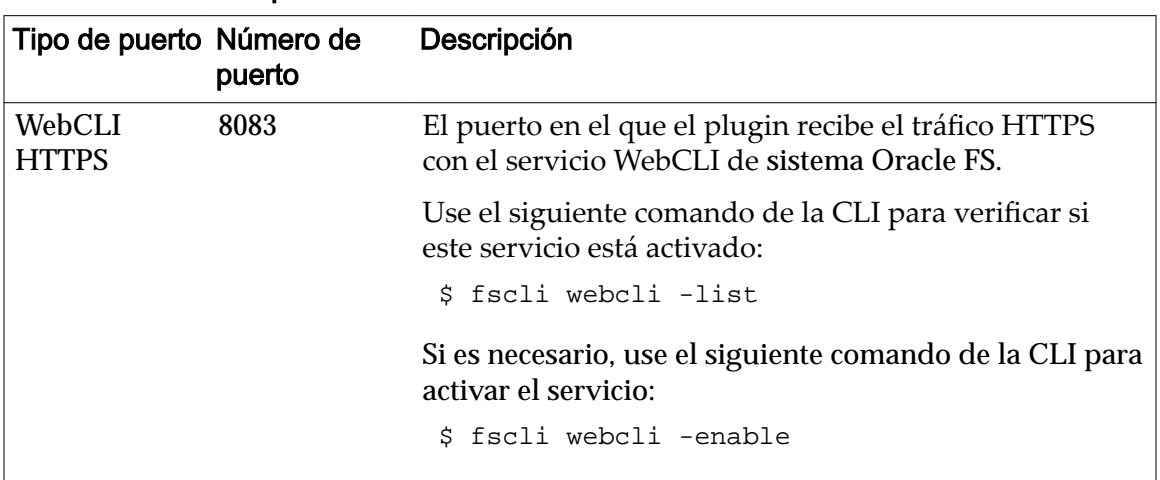

### Tabla 5: Puerto requerido

Nota: Para obtener información sobre los firewalls, consulte la información en la ayudaȱenȱpantallaȱdeȱOracle Enterprise Manager o la *Guía del administrador de Oracle Enterprise Manager Cloud Control 12c versión 4 (12.1.0.4)*.

## Implementación del plugin mediante la consola de actualización automática

Puede usar la consola de actualización automática de Oracle Enterprise Manager para instalar el plugin. A continuación, se describe el procedimiento de la consola de actualización automática para instalar el plugin.

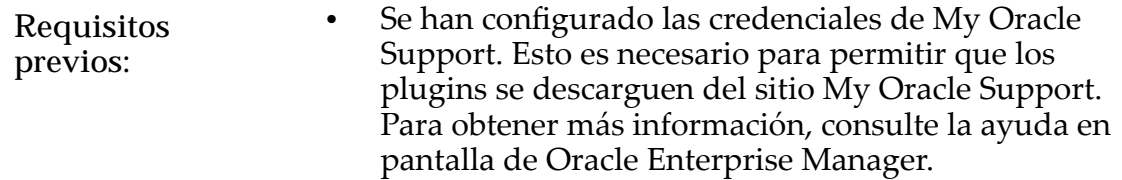

Se ha configurado la biblioteca de software (también conocida como archivo almacén local). Las

actualizaciones se descargan en este almacén local antes de implementarse. Para obtener más información, consulte la ayuda en pantalla de Oracle Enterprise Manager.

- Credenciales de inicio de sesión para el servidor de gestión.
- Credenciales de inicio de sesión para el agente de gestión que se ejecuta en el servidor de gestión.
- Oracle Enterprise Manager debe tener acceso a Oracle Enterprise Manager Store a través de Internet.

Puede gestionar actualizaciones de Oracle Enterprise Manager para el plugin de sistema Oracle Flash Storage mediante la consola de actualización automática.

El proceso para implementar un plugin es:

- Comprobar la disponibilidad del plugin para la implementación.
- Descargar el plugin.
- Implementar el plugin.
- Verificar la implementación del plugin.

Para obtener información detallada sobre este proceso, consulte el tema sobre *gestión de plugins* en la ayuda en pantalla de Oracle Enterprise Manager o la *Guía del administrador de Oracle Enterprise Manager Cloud Control 12c versión 4 (12.1.0.4)*.

- 1 Inicie sesión en la consola de Oracle Enterprise Manager Cloud Control 12c.
- 2 Compruebe si el plugin, que es el plugin de sistema Oracle Flash Storage, está disponible para implementación. Siga las instrucciones proporcionadas en el tema sobre *comprobación de la disponibilidad de plugins* en la ayuda en pantalla de Oracle Enterprise Manager o la *Guía del administrador de Oracle Enterprise Manager Cloud Control 12c versión 4 (12.1.0.4)*.
- 3 Descargue el plugin desde Oracle Enterprise Manager Store. Siga las instrucciones proporcionadas en el tema sobre *descarga de plugins* en la ayuda en pantalla de Oracle Enterprise Manager o la *Guía del administrador de Oracle Enterprise Manager Cloud Control 12c versión 4 (12.1.0.4)*.
- 4 Implemente el plugin en el servidor de gestión y el agente de gestión. Siga las instrucciones proporcionadas en los temas sobre *implementación de plugins en Oracle Management Service* e *implementación de plugins en Oracle Management Agent* en la ayuda en pantalla de Oracle Enterprise Manager o la *Guía del administrador de Oracle Enterprise Manager Cloud Control 12c versión 4 (12.1.0.4)*.

Verifique la instalación mediante los procedimientos que se proporcionan en este documento.

## <span id="page-16-0"></span>(Opcional) Descarga del archivo de plugin

La documentación y el software de Oracle Enterprise Manager para Oracle Flash Storage Systems se distribuyen como un único archivo zip que está disponible para su descarga desde Oracle Technical Network (OTN). Únicamente debe usar este método si necesita instalar manualmente el plugin. El método preferido es descargar el plugin desde Oracle Enterprise Manager Store.

**Requisito previo:** Ingrese en *[Oracle Technology Network](http://www.oracle.com/technetwork/community/join/why-join/index.html)* para obtener acceso a descargas de software y documentación: http://www.oracle.com/technetwork/community/join/why-join/ indexǯhtml

- 1 En Oracle Technology Network, abra la página de *[descargas del sistema](http://www.oracle.com/technetwork/server-storage/san-storage/downloads/index.html) [Oracle Flash Storage](http://www.oracle.com/technetwork/server-storage/san-storage/downloads/index.html)* (http://www.oracle.com/technetwork/server-storage/ san-storage/downloads/index.html) en un explorador web.
- 2 En las descargas del sistema Oracle FS, seleccione **Accept License Agreement (Acepto el acuerdo de licencia)**.
- 3 Elija el nombre del paquete de software que desea descargar según la versión del sistema operativo.
- 4 Abra el archivo de software y extraiga el contenido en la estación de trabajo.

El archivo de software incluye un archivo de texto Readme (Léame) que enumera el contenido del archivo, el archivo ejecutable de instalación y la documentación.

Después de descargar el software, puede instalarlo.

## (Opcional) Importación manual del archivo de plugin en OEM

Para activar Oracle Enterprise Manager para Oracle Flash Storage Systems en el cliente Oracle Enterprise Manager Cloud Control 12c, agregue el plugin en el repositorio de Oracle Enterprise Manager y, a continuación, implemente el plugin en el servidor de gestión y el agente de gestión. Este es un método opcional, ya que el método preferido es utilizar Oracle Enterprise Manager Store para descargar el plugin.

**Requisitos previos:**

- Se han configurado las credenciales de My Oracle Support. Para obtener más información, consulte la ayuda en pantalla de Oracle Enterprise Manager.
- Credenciales de inicio de sesión para el servidor de gestión.
- Credenciales de inicio de sesión para el agente de gestión que se ejecuta en el servidor de gestión.
- La ruta del archivo \*.opar descargado de OTN.

Importe el plugin en el repositorio de Oracle Enterprise Manager desde la línea de comandos de Oracle Management Server. A continuación, implemente el

<span id="page-17-0"></span>plugin en el servidor de gestión y el agente de gestión desde la página de plugins.

- 1 Acceda a la línea de comandos de Enterprise Manager (CLI de EM).
- 2 Importe el archivo de plugin en la biblioteca de software de Oracle. Para ello, consulte el tema sobre *importación de archivos de plugin* en la ayuda en pantalla de Oracle Enterprise Manager o la *Guía del administrador de Oracle Enterprise Manager Cloud Control 12c versión 4 (12.1.0.4)*.

### Verificación de la implementación del plugin

Después de instalar el plugin de Oracle Enterprise Manager para Oracle Flash Storage Systems, verifique que se haya instalado correctamente.

Verifique la instalación del plugin tras su implementación.

Siga los pasos que se enumeran en el tema sobre *verificaciànȱdeȱlosȱplugins implementados* en la ayuda en pantalla de Oracle Enterprise Manager o la *Guía del administrador de Oracle Enterprise Manager Cloud Control 12c versión 4 (12.1.0.4)*.

El plugin aparece en la columna **Name (Nombre)** y el número uno (1) o el número de agentes aparece en la columna **Management Agent with Plug-in (Agente de gestión con plugin). También puede verificar el número de versión** enȱlaȱcolumnaȱ**Version (Versión)**.

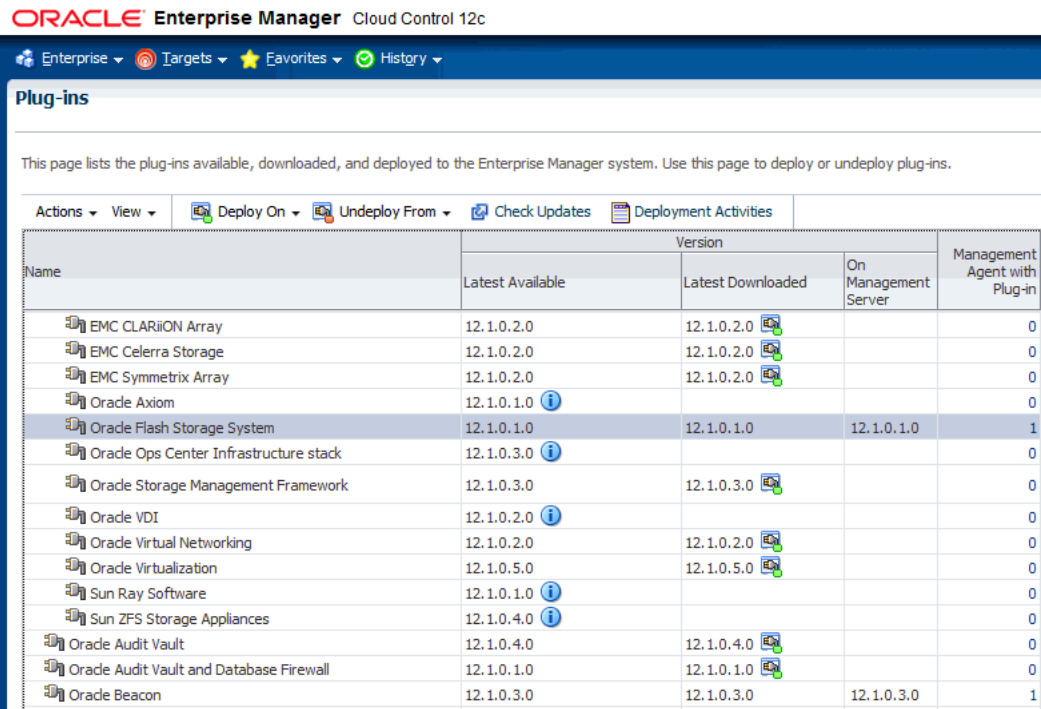

#### Figura 1: Verificación de la instalación del plugin

## <span id="page-18-0"></span>(Opcional) Anulación de la implementación del plugin

Puede eliminar Oracle Enterprise Manager para Oracle Flash Storage Systems de Oracle Enterprise Manager cuando ya no lo necesita.

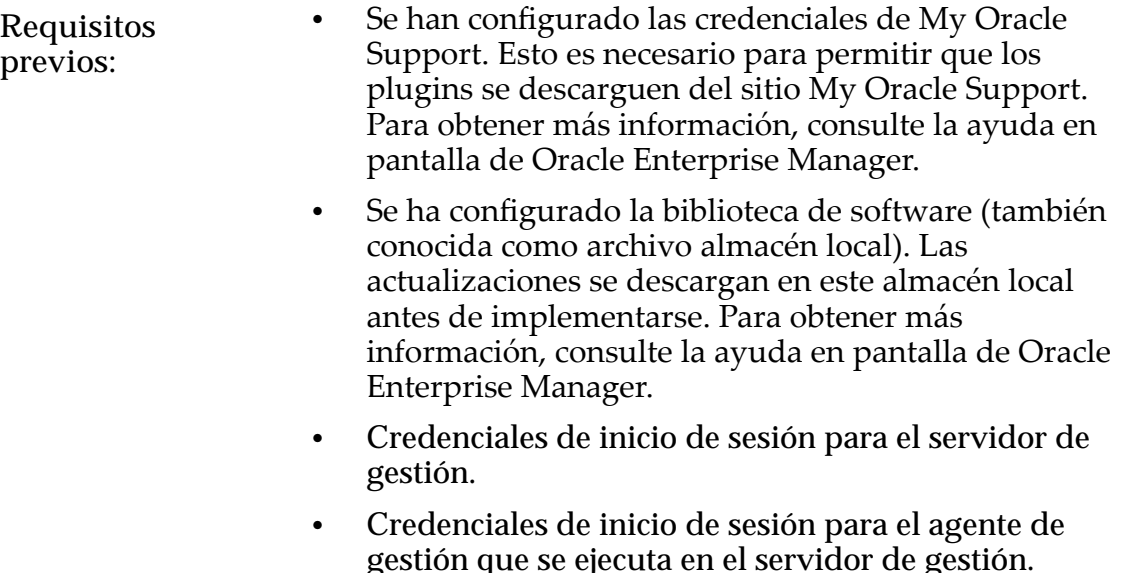

Para eliminar el plugin, siga los pasos para anular su implementación en el agente de gestión de Oracle.

Nota: Oracle Enterprise Manager debe tener acceso a Oracle Enterprise Manager Update Store a través de Internet.

- 1 Siga las instrucciones proporcionadas en el tema sobre *anulación de la implementación de plugins de Oracle Management Agent* en la ayuda en pantalla de Oracle Enterprise Manager o la *Guía del administrador de Oracle Enterprise Manager Cloud Control 12c versión 4 (12.1.0.4)* para anular la implementación del plugin de sistema Oracle Flash Storage.
- 2 Siga las instrucciones proporcionadas en el tema sobre *verificaciànȱdeȱlos pluginsȱimplementados* en la ayuda en pantalla de Oracle Enterprise Manager o la *Guía del administrador de Oracle Enterprise Manager Cloud Control 12c versión 4 (12.1.0.4)* para verificar la eliminación del plugin.

## Inicio de sesión en Oracle Enterprise Manager

Oracle Enterprise Manager Cloud Control 12c es una aplicación web que se inicia desde el explorador. Debe iniciar sesión en Oracle Enterprise Manager para usar Oracle Enterprise Manager para Oracle Flash Storage Systems y acceder al sistema Oracle FS.

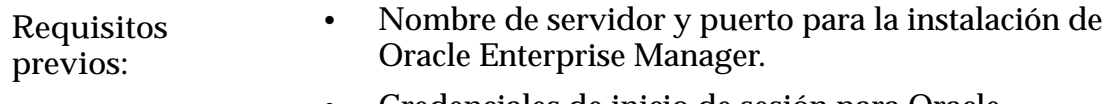

• Credenciales de inicio de sesión para Oracle Enterprise Manager.

Estos datos se pueden obtener del administrador de Oracle Enterprise Manager.

- <span id="page-19-0"></span>1 Inicie el explorador web.
- 2 En el campo de URL, introduzca el nombre de servidor y puerto para la instalación de Oracle Enterprise Manager.
- 3 Introduzca el nombre de usuario y la contraseña de Oracle Enterprise Manager y haga clic en **Login (Iniciar sesión)**.

## Descripción general de cuentas de administrador

Oracle recomienda crear una cuenta única de administrador o varias cuentas de administrador para las cuentas de credencial de supervisión y credencial con nombre del plugin para Oracle Enterprise Manager para Oracle Flash Storage Systems. Estas cuentas se utilizan para supervisar y gestionar el sistema Oracle FS desde el plugin.

Puede crear varias cuentas de administrador en un sistema Oracle FS. No es necesario crear cuentas adicionales, sin embargo, Oracle recomienda crear al menos una cuenta de administrador 1 en cada sistema Oracle FS para el plugin.

Un administrador con privilegios de administrador 1 debe crear la cuenta de plugin en el sistema Oracle FS. El administrador que crea la cuenta proporciona el nombre y la contraseña de la cuenta al administrador del plugin. Oracle no recomienda utilizar la cuenta de administrador principal del sistema Oracle FS para la cuenta de plugin.

Puede crear cuentas adicionales para otros administradores de plugins. Por ejemplo, es posible que desee que un administrador supervise y genere informes, y que otro administrador configure el sistema Oracle FS. Oracle recomienda asignar privilegios de administrador 1 o administrador 2 para estas cuentas según el rol del administrador. Por ejemplo, debe iniciar sesión con una cuenta de administrador 1 para crear o modificar los recursos de almacenamiento o realizar otras tareas además de la supervisión y la generación de informes en el sistema Oracle FS. Consulte la *Guía del administrador del sistema Oracle Flash Storage* para obtener información sobre las cuentas de administrador y los privilegios asignados en el sistema Oracle FS.

Las cuentas que crea en el sistema Oracle FS se pueden usar en tres ubicaciones dentro del plugin:

- Credencial con nombre
- Credencial de supervisión
- Período de interrupción para cambiar contraseñas

Nota: Cuando agrega un destino, debe crear una cuenta de credencial de supervisión. Esta cuenta usa una cuenta de administrador en el sistema Oracle FS para supervisar y ejecutar informes sobre el destino del sistema Oracle FS. También puede utilizar esta cuenta al crear una credencial con nombre. Puede

<span id="page-20-0"></span>crear cuentas separadas si desea definir roles, por ejemplo, un administrador que supervisa sistemas y ejecuta informes, pero no configura sistemas.

Consulte la *Guía del administrador del sistema Oracle Flash Storage* para obtener información sobre la creación de cuentas de administrador en el sistema Oracle FS.

## Agregación de destinos del sistema Oracle FS

Antes de poder supervisar o gestionar un sistema Oracle FS en Oracle Enterprise Manager, debe agregar el sistema como destino. Cuando agrega un sistema Oracle FS como destino, también debe crear una cuenta de credencial de supervisión. La cuenta de credencial de supervisión se utiliza para supervisar y el sistema Oracle FS y generar informes.

**Requisitos previos:**

- Nombre de host para el destino del sistema Oracle FS.
- Credenciales de inicio de sesión para el destino del sistema Oracle FS. Estas credenciales corresponden a una cuenta de administrador en el sistema Oracle FS.

El administrador del sistema Oracle FS puede proporcionar esta información.

Para agregar destinos, utilice el menú Setup (Configuración), que se encuentra en la parte superior de la página de Oracle Enterprise Manager.

- 1 Seleccione **Setup** (Configuración) > Add Target (Agregar destino) > Add **Targets Manually (Agregar destinos manualmente)**.
- 2 En **Add Targets Manually (Agregar destinos manualmente)**, seleccione Add Non-Host Targets by Specifying Target Monitoring Properties **(gregarȱdestinosȱnoȱdeȱhostȱespecięcandoȱpropiedadesȱdeȱsupervisiàn deȱdestinos)**.
- 3 En la lista desplegable Target Types (Tipos de destinos), seleccione **Oracle Flash Storage System (Sistema Oracle Flash Storage)**.
- 4 Haga clic en la lupa junto a la casilla de texto **Monitoring Agent (Agente de supervisión)**, seleccione un agente de la lista y haga clic en **Select (Seleccionar)**.
- 5 Haga clic en **Add Manually (Agregar manualmente)**.
- 6 Introduzca un nombre para el destino en el campo **Target Name (Nombre de destino)**.
- 7 Proporcione las credenciales de inicio de sesión para la cuenta de administrador del sistema Oracle FS en los campos **User ID (ID de usuario)**, **Password (Contraseña)** y **Conęrmȱasswordȱ(Conęrmar** contraseña). De esta forma, se crea una credencial de supervisión para el destino.
- 8 Introduzca el nombre del sistema Oracle FS en el campo **Host**.
- 9 Haga clic en **OK (Aceptar)**.

Se agrega un destino y una credencial de supervisión para ese destino. Puede supervisar y ejecutar informes para ese destino.

## <span id="page-21-0"></span>Creación de credencial con nombre

Como parte del proceso de gestión, debe crear una credencial con nombre para permitir actividades de gestión para el destino del sistema Oracle FS dentro de Oracle Enterprise Manager.

• Nombre de host para el destino del sistema Oracle FS.

**previos:**

**Requisitos**

• Credenciales de inicio de sesión para el destino del sistema Oracle FS.

El administrador del sistema Oracle FS puede proporcionar esta información.

Para crear una credencial con nombre, utilice el menú Setup (Configuración), que se encuentra en la parte superior de la página de Oracle Enterprise Manager. Cuando se agrega un destino, el nombre de usuario y la contraseña especificados durante ese proceso se utilizan para la supervisión y constituyen la credencial de supervisión. La credencial de supervisión se utiliza para realizar acciones de gestión dentro del plugin. Esta cuenta de gestión no es necesaria para la recopilación de métricas o la generación de informes. Para esa actividad, se utiliza la credencial de supervisión..

Puede usar la misma cuenta del sistema Oracle FS para la credencial con nombre y para la credencial de supervisión. Es posible que desee usar una cuenta del sistema Oracle FS para la supervisión y la ejecución de informes, y otra cuenta del sistema Oracle FS para la configuración del sistema Oracle FS

- 1 Seleccione **Setup** (Configuración) > Security (Seguridad) > Named **Credentials (Credenciales con nombre)**.
- 2 Introduzca un **nombre de credencial**.
- 3 Introduzca una **descripción de la credencial**.
- 4 Seleccione **Oracle Flash Storage System (Sistema Oracle Flash Storage)** en **Authenticating Target Type (Autenticación de tipo de destino)**.
- 5 Seleccione **Host Credentials (Credenciales de host)** para **Credential type (Tipo de credencial)**.
- 6 Seleccione **Global** para **Scope (Ámbito)**. **Global** es el valor predeterminado. El valor global permite usar la credencial más allá de un único destino.
- 7 Seleccione **Host** para **Target type (Tipo de destino)**.
- 8 Haga clic en el ícono de búsqueda para seleccionar un **nombre para el destino**. El **nombre del destino** es el nombre del sistema Oracle FS que gestiona con el plugin.
- 9 Introduzca un valor en **UserName (Nombre de usuario)**, que es el mismo ID de usuario que utiliza para iniciar sesión en el sistema Oracle FS.
- <span id="page-22-0"></span>10 Introduzca un valor en **Password (Contraseña)**, que es la misma contraseña que utiliza para iniciar sesión en el sistema Oracle FS.
- 11 Vuelva a introducir la contraseña en el campo **Confirm password (Confirmar Contraseña).**
- 12 Seleccione **None (Ninguno)** para **Run Privilege (Privilegio de ejecución)**.
- 13 Haga clic en **Test and Save (Probar y guardar)**. El plugin inicia sesión en el sistema Oracle FS.

## Configuración del período de interrupción

Antes de cambiar la contraseña en la cuenta del sistema Oracle FS que utiliza con Oracle Enterprise Manager, debe crear un período de interrupción para evitar que Oracle Enterprise Manager intente iniciar sesión en el sistema Oracle FS durante la actualización de la contraseña.

**Requisitos**

- Nombre de host para el destino del sistema Oracle FS.
- **previos:**
- Credenciales de inicio de sesión para el destino del sistema Oracle FS.

El administrador del sistema Oracle FS puede proporcionar esta información.

Para crear un período de interrupción, utilice el menú desplegable **Enterprise (Empresa)** en la página de Oracle Enterprise Manager.

- 1 Seleccione **Enterprise (Empresa)** > **Monitoring (Supervisión)** > **Blackouts (Interrupciones)**.
- 2 Seleccione **Create (Crear)**.
- 3 Introduzca un **nombre** para el período de interrupción. Por ejemplo, cambio de contraseña del sistema Oracle FS.
- 4 En el menú desplegable **Reason (Motivo)**, seleccione **Apps: Application Password Change (Aplicaciones: cambio de contraseña de aplicación)**.
- 5 Quite la marca de la casilla de control **Run jobs during the blackout... (Ejecutar trabajos durante la interrupción)** para evitar que los trabajos se ejecuten desde OEM. Es conveniente que no se ejecuten trabajos durante el período de interrupción, ya que si se ejecutan trabajos de OEM al sistema Oracle FS pueden ocurrir problemas de inicio de sesión durante un cambio de contraseña.
- 6 En **Targets (Destinos)**, seleccione **Add (Agregar)**. Encuentre el sistema Oracle Flash Storage para el cual está creando el período de interrupción para cambiar la contraseña de administrador.
- 7 Marque la casilla **Select (Seleccionar)** junto al sistema Oracle Flash Storage seleccionado.
- 8 Seleccione Next (Siguiente) y especifique la información del cronograma.
- 9 Seleccione **Finish (Finalizar)** para crear el cronograma de interrupción.

<span id="page-23-0"></span>Se crea una interrupción, que comienza según el cronograma creado. Para obtener información adicional sobre los períodos de interrupción, consulte la ayuda en pantalla de Oracle Enterprise Manager.

Después de crear un cronograma de interrupción, vaya al sistema Oracle FS y cambie la contraseña de administrador durante el período de interrupción.

## Cambio de la configuración de supervisión

Cuando agrega un destino, debe crear una configuración de supervisión. Después de agregar el destino, puede cambiar la configuración de supervisión, incluidos el ID de usuario y la contraseña. También puede suprimir la configuración de supervisión.

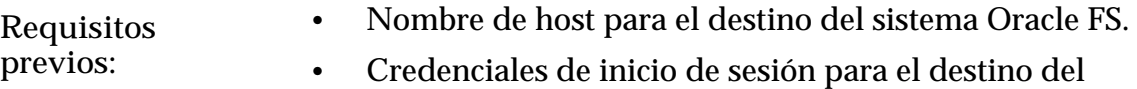

sistema Oracle FS.

El administrador del sistema Oracle FS puede proporcionar esta información.

Para acceder a las credenciales de supervisión, use el menú Setup (Configuración), que se encuentra en la parte superior de la página de Oracle Enterprise Manager.

- 1 Seleccione **Setup** (Configuración) > Security (Seguridad) > Monitoring **Credentials (Credenciales de supervisión)**.
- 2 En **Target Type (Tipo de destino)**, seleccione **Oracle Flash Storage System (Sistema Oracle Flash Storage)**.
- 3 Seleccione **Manage Monitoring Credentials (Gestionar credenciales de supervisión)**.
- 4 En la lista desplegable **Target Types (Tipos de destinos)**, seleccione **Oracle Flash Storage System (Sistema Oracle Flash Storage)**.
- 5 En **Target Name (Nombre de destino)**, seleccione un destino y, a continuación, seleccione **SetȱCredentialsȱ(Deęnirȱcredenciales)**.
- 6 Cambie las credenciales de inicio de sesión para el sistema Oracle FS en los campos User ID (ID de usuario), Password (Contraseña) y Confirm Password (Confirmar contraseña).
- 7 Haga clic en **Save (Guardar)**.

Se cambian las credenciales. Asegúrese de que los cambios que realice en esta cuenta se apliquen a la cuenta del sistema Oracle FS.

## <span id="page-24-0"></span>Supervisión de sistemas Oracle FS

## Descripción general de métricas y configuración del sistema Oracle FS

Oracle Enterprise Manager recopila datos de métricas y configuración para el sistema Oracle FS y los hosts de SAN agregados como destinos. Se recopila un juego predefinido de métricas y configuración para cada destino del sistema Oracle FS.

Oracle Enterprise Manager recopila datos de métricas y configuración para los siguientes componentes de un sistema Oracle FS:

- controladores
- Unidades de disco
- contenedores de unidades
- LUN
- sistema Oracle FS (sistema general)
- Pilotos
- Hosts de SAN

Puede ver métricas y datos de configuración del sistema Oracle FS en Oracle Enterprise Manager. Puede cambiar el cronograma de recopilación y editar los umbrales y la configuración de recopilación para las métricas y los datos de configuración. Se puede acceder a la mayoría de las métricas desde Monitoring **(Supervisión)** > All Metrics (Todas las métricas) y se puede acceder a los datos de configuración desde **Configuration** (Configuración) > Latest Configuration **(qltimaȱconęguraciàn)**.

Nota: Es posible que algunas de las métricas que se muestran en **Monitoring (Supervisión)** > **All Metrics (Todas las métricas)** no contengan datos si la métrica no se implementa en esta versión del producto.

#### Enlaces relacionados

*Métricas* y datos de configuración del sistema Oracle FS *Visualización de métricas y datos de configuración de Oracle FS* 

## <span id="page-25-0"></span>Visualización de métricas y datos de configuración de Oracle FS

**Requisito previo:** Uno o varios sistemas Oracle FS agregados como destinos de Oracle Enterprise Manager.

El sistema Oracle FS para el cual desea ver métricas o datos de configuración debe estar seleccionado como destino.

- 1 Seleccione **Oracle Flash Storage System (Sistema Oracle Flash Storage)** > **Configuration** (Configuración) > Latest Configuration (Última **configuración)** para ver datos de configuración o Oracle Flash Storage **System (Sistema Oracle Flash Storage)** > **Monitoring (Supervisión)** > **All Metrics (Todas las métricas)** para ver métricas. En el panel de navegación, se muestra una lista de las categorías de todas las métricas o todos los datos de configuración recopilados para el sistema Oracle Flash Storage de destino.
- 2 Seleccione una categoría de métricas o datos de configuración. En el panel de contenido, se muestra una tabla de las métricas o los datos de configuración específicos para esa categoría.

### Actualización del cronograma de recopilación de métricas o configuración del sistema Oracle FS

Puede cambiar el cronograma de recopilación de métricas. El cronograma de recopilación define la frecuencia con la que se recopilan los datos, como las estadísticas de LUN.

**Requisito previo:** Uno o varios sistemas Oracle FS agregados como destinos de Oracle Enterprise Manager.

El sistema Oracle FS para el cual desea ver métricas debe estar seleccionado como destino.

- 1 Seleccione **Oracle Flash Storage System (Sistema Oracle Flash Storage)** > **Configuration (Configuración)** > Latest Configuration (Ultima configuración) para ver datos de configuración o Oracle Flash Storage **System (Sistema Oracle Flash Storage)** > **Monitoring (Supervisión)** > **All Metrics (Todas las métricas)** para ver métricas. En el panel de navegación, se muestra una lista de las categorías de todas las métricas o todos los datos de configuración recopilados para el sistema Oracle Flash Storage de destino.
- 2 Seleccione una categoría de métricas o datos de configuración. En el panel de contenido, se muestra una tabla de las métricas o los datos de configuración específicos para esa categoría.
- 3 Para cambiar el cronograma de recopilación para esta categoría de datos de configuraciànǰȱhagaȱclicȱenȱ**Actions (Acciones)** > **History (Historial)**.
- 4 Para cambiar el cronograma de recopilación para esta categoría de datos de configuración, haga clic en **Schedule and Notify (Programar y notificar)**.

<span id="page-26-0"></span>5 Para cambiar el cronograma de recopilación para esta categoría de métricas, haga clic en **Modify** (Modificar).

En el cuadro de diálogo, Modify Collection Schedule (Modificar **cronogramaȱdeȱrecopilaciàn)**, puede cambiar la frecuencia de recopilación, el intervalo de carga y el uso típico de los datos de métricas para esta categoría de métricas.

- 6 Siga las instrucciones de la pantalla y, una vez que haya terminado de modificar el cronograma de recopilación, seleccione OK (Aceptar).
- 7 Seleccione **OK (Aceptar)** para guardar los cambios. Se implementó el cronograma de recopilación actualizado.

## Descripción general del menú de destino del sistema Oracle FS

Oracle Enterprise Manager para Oracle Flash Storage Systems le permite supervisar grupos de hosts, grupos de volúmenes, dominios de almacenamiento, LUN y cronogramas de protección de datos en un sistema Oracle Flash Storage desde Oracle Enterprise Manager.

Cuando selecciona un destino del sistema Oracle Flash Storage en Oracle Enterprise Manager, puede acceder a menús que le permiten ver grupos de hosts y de volúmenes, dominios de almacenamiento, LUN, cronogramas de clonación de LUN, eventos y otras características definidas en el sistema de destino. Para accederȱalȱmenøǰȱseleccioneȱelȱbotànȱdesplegableȱjuntoȱaȱ**Oracle Flash Storage System (Sistema Oracle Flash Storage)**.

#### Enlaces relacionados

*[Visualización de grupos de hosts](#page-28-0) [Visualización de grupos de volúmenes](#page-29-0) [Visualización de LUN o clones de LUN](#page-30-0) [Visualización de dominios de almacenamiento](#page-29-0) [Visualización de cronogramas de clonación de LUN](#page-31-0)*

### Visualización de estado

Puede ver el estado del sistema Oracle FS con Oracle Enterprise Manager para Oracle Flash Storage Systems.

**Requisito previo:** Uno o varios sistemas Oracle FS agregados como destinos de Oracle Enterprise Manager.

El sistema Oracle FS para el cual desea ver el estado debe estar seleccionado como destino.

1 Seleccione **Oracle Flash Storage Systems (Sistemas Oracle Flash Storage)** > **Status (Estado)**.

Se muestra el estado para los siguientes elementos:

<span id="page-27-0"></span>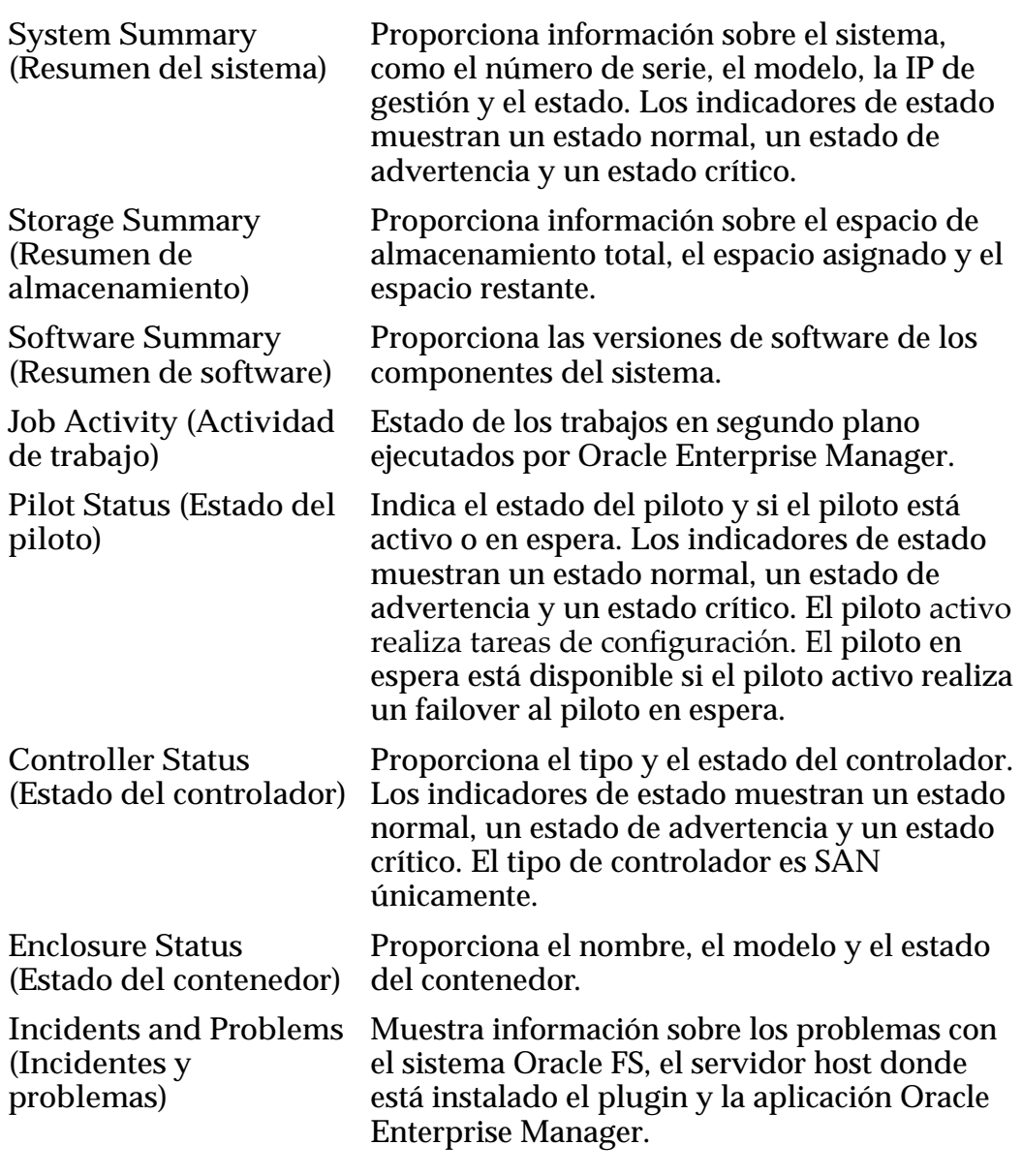

2 Seleccione el ícono de refrescamiento para actualizar la página.

Se actualizan los campos mostrados para el sistema Oracle FS.

Para obtener información detallada o definiciones sobre los datos mostrados, consulte la *Guía del administrador del sistema Oracle Flash Storage*.

### Visualización de hosts de SAN

Puede visualizar una lista de todos los grupos de hosts anteriormente definidos para un sistema Oracle FS con Oracle Enterprise Manager para Oracle Flash Storage Systems.

**Requisito previo:** Uno o varios sistemas Oracle FS agregados como destinos de Oracle Enterprise Manager.

El sistema Oracle FS para el cual desea ver hosts de SAN debe estar seleccionado como destino.

- <span id="page-28-0"></span>1 Seleccione **Oracle Flash Storage Systems (Sistemas Oracle Flash Storage)** > **Hosts**.
- 2 Seleccione **SAN Hosts (Hosts de SAN)** en la lista desplegable View (Ver). Se muestran todos los grupos de hosts de SAN definidos para el sistema Oracle FS actual.

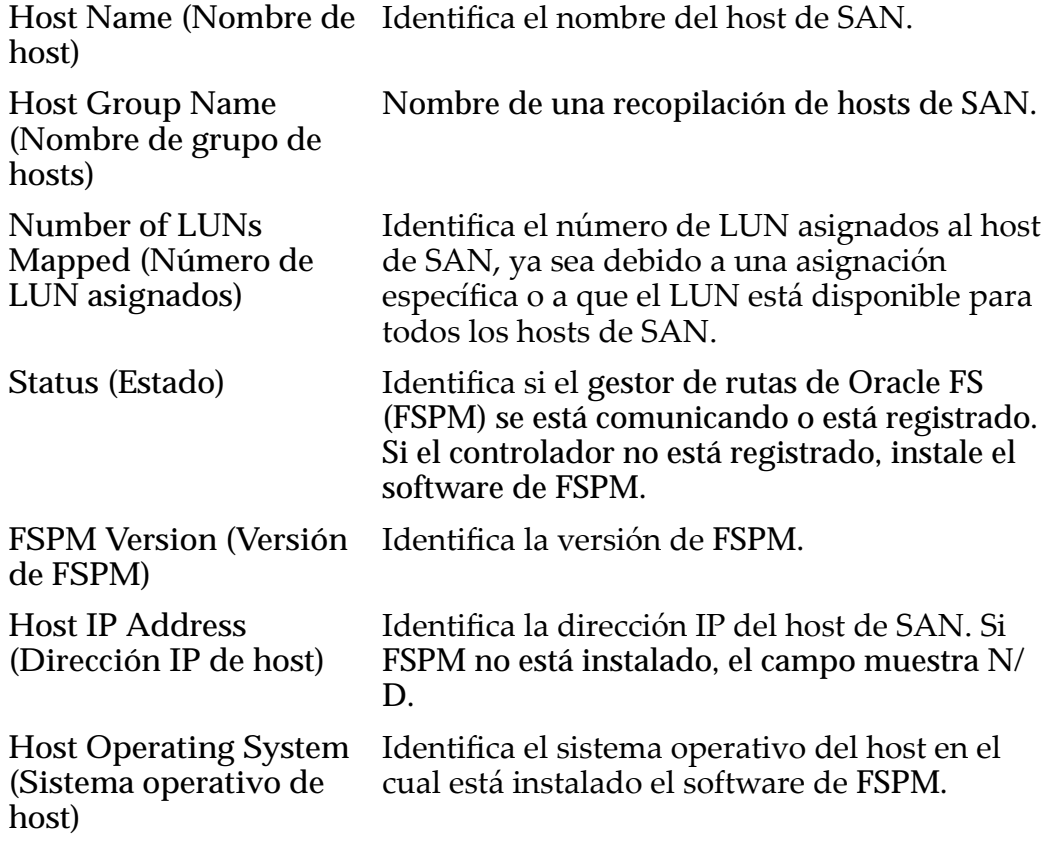

Se muestran todos los grupos de hosts de SAN definidos para el sistema Oracle FS actual.

Para obtener información detallada o definiciones sobre los datos mostrados, consulte la Guía del administrador del sistema Oracle Flash Storage.

#### Visualización de grupos de hosts

Los grupos de hosts asocian hosts de SAN registrados en unidades organizativas lógicas, de modo que pueda asignar atributos a todo el grupo en lugar de a host individuales. Puede visualizar una lista de todos los grupos de hosts anteriormente definidos para un sistema Oracle FS con Oracle Enterprise Manager para Oracle Flash Storage Systems.

**Requisito previo:** Uno o varios sistemas Oracle FS agregados como destinos de Oracle Enterprise Manager.

El sistema Oracle FS para el cual desea ver grupos de hosts debe estar seleccionado como destino.

- <span id="page-29-0"></span>1 Seleccione **Oracle Flash Storage System (Sistema Oracle Flash Storage)** > **Hosts**.
- 2 Seleccione **Host Groups (Grupos de hosts)** en la lista desplegable **View (Ver)**.

Se muestran todos los grupos de hosts definidos para el sistema Oracle FS actual.

Para obtener información detallada o definiciones sobre los datos mostrados, consulte la Guía del administrador del sistema Oracle Flash Storage.

#### Visualización de grupos de volúmenes

Los grupos de volúmenes permiten organizar volúmenes lógicos (LUN) en unidades organizativas. Puede visualizar una lista de todos los grupos de volúmenes anteriormente definidos para un sistema Oracle FS con Oracle Enterprise Manager para Oracle Flash Storage Systems.

**Requisito previo:** Uno o varios sistemas Oracle FS agregados como destinos de Oracle Enterprise Manager.

El sistema Oracle FS para el cual desea ver grupos de volúmenes debe estar seleccionado como destino.

- 1 Seleccione **Oracle Flash Storage System (Sistema Oracle Flash Storage)** > **Volume Groups (Grupos de volúmenes)**.
- 2 Seleccione **Volume Groups (Grupos de volúmenes)** en la lista desplegable **View (Ver)**.
- 3 En el campo Filter/Search...(Filtrar/buscar...), puede buscar un grupo de volúmenes o aplicar un filtro para encontrarlo.

Se muestran todos los grupos de volúmenes y los grupos de volúmenes principales definidos para el sistema Oracle FS actual.

Para obtener información detallada o definiciones sobre los datos mostrados, consulteȱlaȱ*Guía del administrador del sistema Oracle Flash Storage*.

#### Visualización de dominios de almacenamiento

Los dominios de almacenamiento asignan LUN a una recopilación específica de contenedores de unidades en un sistema Oracle FS. Puede visualizar una lista de todos los dominios de almacenamiento anteriormente definidos para un sistema Oracle FS con Oracle Enterprise Manager para Oracle Flash Storage Systems.

**Requisito previo:** Uno o varios sistemas Oracle FS agregados como destinos de Oracle Enterprise Manager.

El sistema Oracle FS para el cual desea ver dominios de almacenamiento debe estar seleccionado como destino.

1 Seleccione **Oracle Flash Storage System (Sistema Oracle Flash Storage)** > **Storage Domains (Dominios de almacenamiento)**.

<span id="page-30-0"></span>2 Seleccione **Storage Domains (Dominios de almacenamiento)** en la lista desplegable View (Ver).

Está disponible la siguiente información:

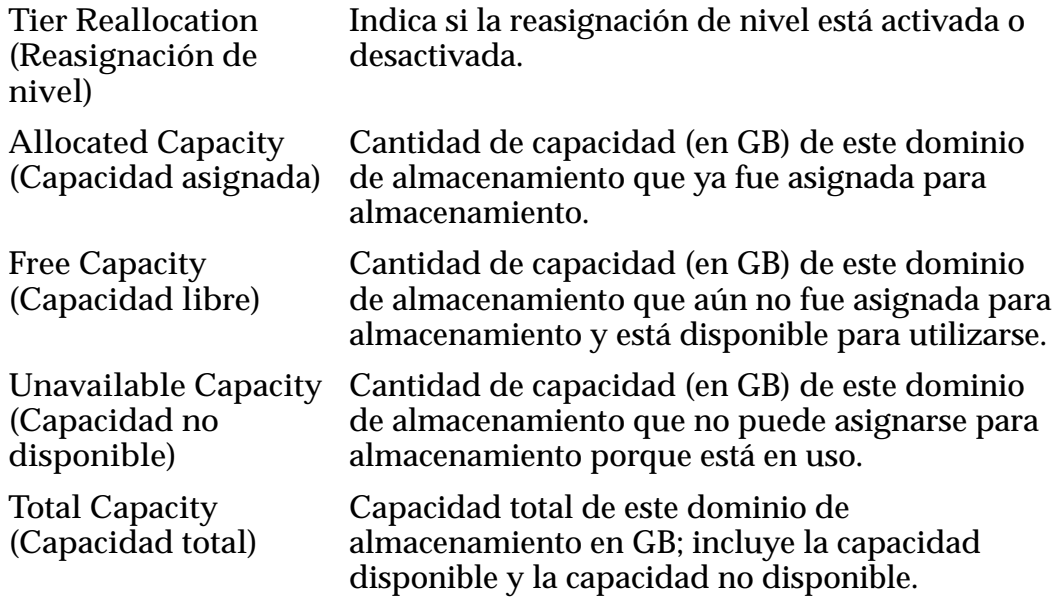

Para obtener información detallada o definiciones sobre los datos mostrados, consulte la Guía del administrador del sistema Oracle Flash Storage.

#### Visualización de LUN o clones de LUN

Puede visualizar una lista de todos los LUN o clones de LUN definidos para un sistema Oracle FS con Oracle Enterprise Manager para Oracle Flash Storage Systems.

**Requisito previo:** Uno o varios sistemas Oracle FS agregados como destinos de Oracle Enterprise Manager.

El sistema Oracle FS para el cual desea ver LUN o clones de LUN debe estar seleccionado como destino.

- 1 Seleccione **Oracle Flash Storage System (Sistema Oracle Flash Storage)** > **LUNs (LUN)**.
- 2 Seleccione **LUNs (LUN)** o **Clone LUNs (Clones de LUN)** en la lista desplegable **View (Ver)**.
- 3 Seleccione un LUN para mostrar información sobre ese LUN. La información disponible incluye:

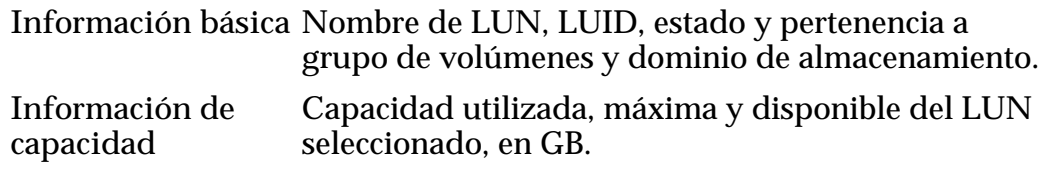

<span id="page-31-0"></span>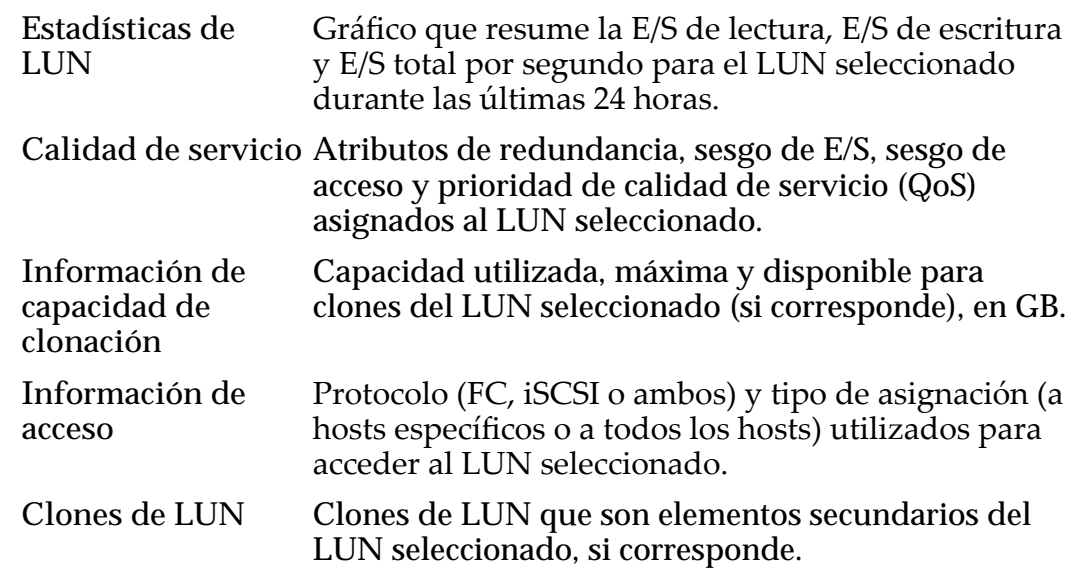

Para obtener información detallada o definiciones sobre los datos mostrados, consulte la Guía del administrador del sistema Oracle Flash Storage.

### Visualización de cronogramas de clonación de LUN

Puede visualizar una lista de todos los cronogramas de clonación de LUN definidos para un sistema Oracle FS con Oracle Enterprise Manager para Oracle Flash Storage Systems.

**Requisito previo:** Uno o varios sistemas Oracle FS agregados como destinos de Oracle Enterprise Manager.

El sistema Oracle FS para el cual desea ver cronogramas de protección debe estar seleccionado como destino y usted debe seleccionar el LUN de origen o el clon de LUN para el cual se creó el cronograma a fin de visualizar el cronograma.

- 1 Seleccione **Oracle Flash Storage System (Sistema Oracle Flash Storage)** > **LUN Clone Schedules (Cronogramas de clonación de LUN)**.
- 2 Seleccione **LUNs (LUN)** o **Clone LUNs (Clones de LUN)** en la lista desplegable **View (Ver)**.
- 3 En el campo Filter/Search...(Filtrar/buscar...), puede buscar un LUN o aplicar un filtro para encontrarlo.
- 4 Seleccione el nombre de un LUN o un clon de LUN de la lista.

Si hay un cronograma de clonación asociado con un LUN o clon de LUN, se muestra la siguiente información sobre el cronograma:

**Schedule Name (Nombre del cronograma)** Nombre asignado al cronograma cuando se creó.

**Start Time (Hora de** Fecha y hora programadas para iniciar la creación **inicio)** de clones de LUN.

<span id="page-32-0"></span>**Frequency (Frecuencia)** Frecuencia programada para la creación de clones.

**Protected Volume (Volumen protegido)** cual se programa la creación de clones. Nombre del volumen de origen (LUN) a partir del

Enabled (Activado) Identifica si el cronograma de protección de datos está activado.

- Yes (Sí) indica que el cronograma está clonando activamente el volumen protegido.
- No indica que el cronograma no está clonando activamente el volumen protegido.

Para obtener información detallada o definiciones sobre los datos mostrados, consulteȱlaȱ*Guía del administrador del sistema Oracle Flash Storage*.

#### Visualización de eventos

Puede ver eventos desde el sistema Oracle FS con Oracle Enterprise Manager para Oracle Flash Storage Systems.

**Requisito previo:** Uno o varios sistemas Oracle FS agregados como destinos de Oracle Enterprise Manager.

El sistema Oracle FS para el cual desea ver eventos debe estar seleccionado como destino.

1 Seleccione **Oracle Flash Storage Systems (Sistemas Oracle Flash Storage)** > **Events (Eventos)**.

Se muestra el estado para los siguientes elementos:

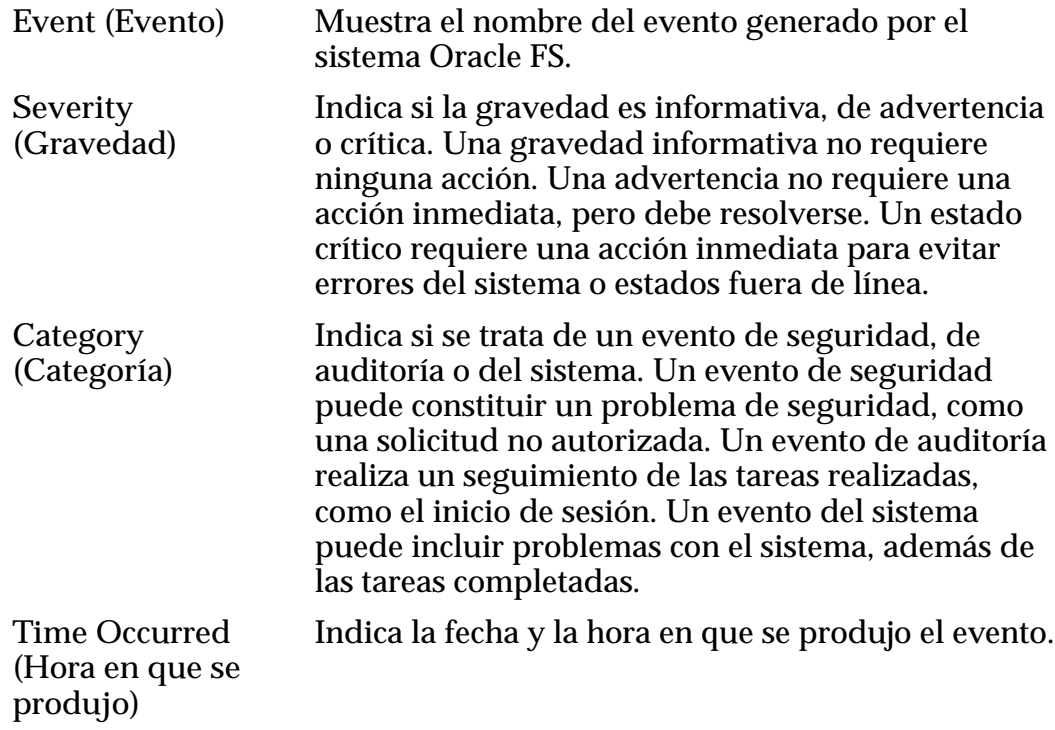

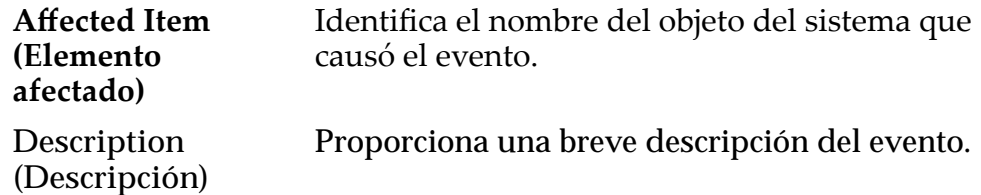

2 Seleccione el ícono de actualización para actualizar la página.

Se actualizan los campos mostrados para el sistema Oracle FS.

Para obtener información detallada o definiciones sobre los datos mostrados, consulteȱlaȱ*Guía del administrador del sistema Oracle Flash Storage*.

## <span id="page-34-0"></span>Gestión de informes del sistema Oracle FS

## Descripción general de la generación de informes de sistemas Oracle FS

Oracle Enterprise Manager para Oracle Flash Storage Systems ofrece la posibilidad de generar informes de uso de almacenamiento, informes de E/S e informes de hardware predefinidos para el sistema Oracle FS.

Los informes de hardware incluyen un informe de resumen del sistema Oracle FS, un informe de las unidades de disco en los contenedores de unidades asociados con el sistema Oracle FS y un informe de estado de hardware.

El informe de acceso de E/S para LUN muestra estadísticas de entrada y salida para los 10 LUN más activos del sistema Oracle FS.

Los informes de uso de almacenamiento muestran el uso de almacenamiento por LUN asociado con el sistema Oracle FS y la cantidad de almacenamiento que se utiliza para las diferentes categorías de prioridad, acceso a datos y sesgo de E/S correspondientes a la calidad del servicio.

Además de los informes predefinidos, también se pueden crear informes personalizados. Para obtener información sobre cómo crear informes personalizados, consulte la ayuda en pantalla de Oracle Enterprise Manager.

### Enlaces relacionados

*[Informes de hardware](#page-69-0) [Informes de E/S del sistema Oracle FS](#page-69-0) [Informes de uso de almacenamiento del sistema Oracle FS](#page-70-0) Generación de informes*

## Generación de informes

Puede generar informes predefinidos para cualquier sistema Oracle FS previamente agregado como destino.

**Requisito previo:** Uno o varios sistemas Oracle FS agregados como destinos de Oracle Enterprise Manager.

Si el sistema Oracle FS para el cual desea generar el informe aún no está seleccionado como destino, puede especificar el sistema Oracle FS para que funcione como destino para el informe.

- 1 Seleccione **Enterprise (Empresa)** > **Reports (Informes)** > **Information Publisher Reports (Informes de editor de información)**.
- 2 Para expandir los informes de la lista Information Publisher Reports (Informes de editor de información), seleccione **Expand All (Expandir todo)**.
- 3 Encuentre los **informes de Oracle Flash Storage** o introduzca información en los campos de búsqueda.
- 4 Haga clic en el nombre del informe que desea ver. Aparece el cuadro de diálogo Specify Target for Report (Especificar **destinoȱparaȱinforme)**.
- 5 Verifique el nombre del destino en el campo Target (Destino). Si no hay ningún destino especificado, haga clic en el ícono de lupa para buscar un sistema Oracle Flash Storage de destino e incluirlo en el informe.
- 6 Haga clic en el botón **Select (Seleccionar)** para elegir el destino de host.
- 7 Haga clic en el botón **Save (Guardar)** para guardar la selección.
- 8 Haga clic en **Continue (Continuar)**. El informe seleccionado se muestra en una nueva ventana.
- 9 (Opcional) Para capturar la salida del informe, realice una de las siguientes acciones:
	- Haga clic en **Printable Page (Página imprimible)** y utilice la función de impresión del explorador web para imprimir el informe.
	- Haga clic en el ícono de coma en la esquina superior derecha de un informe para abrir el informe o guardarlo como un archivo de valores separados por coma (CSV).

Para obtener información detallada o definiciones sobre los datos mostrados, consulteȱlaȱ*Guía del administrador del sistema Oracle Flash Storage*.
# <span id="page-36-0"></span>Gestión del sistema Oracle FS

# Descripción general de la gestión de grupos de hosts

Puede crear, modificar o suprimir grupos de hosts en Oracle Enterprise Manager conȱOracle Enterprise Manager para Oracle Flash Storage Systems. También puede asignar un nuevo host a un grupo de hosts creado anteriormente.

Puede crear grupos de hosts para organizar hosts de SAN en unidades lógicas. La creación de grupos de hosts permite gestionar hosts relacionados sin especificar cada host individual. A medida que cambia el sistema, puede modificar los nombres de los grupos de hosts y suprimir los grupos de hosts que va no necesita.

Cuando crea por primera vez un grupo de hosts, únicamente especifica un nombre de grupo de hosts. Una vez que haya creado el nombre de grupo de hosts, puede asignar hosts al grupo.

## Enlaces relacionados

*[Visualización de grupos de hosts](#page-28-0) Creación de un grupo de hosts [Modificaciànȱdeȱunȱgrupoȱdeȱhosts](#page-37-0) [Supresión de un grupo de hosts](#page-37-0) [Asignación de un host a un grupo de hosts](#page-38-0)*

# Creación de un grupo de hosts

La creación de un grupo de hosts le permite asociar hosts de SAN registrados en unidades organizativas lógicas.

**Requisito previo:** Uno o varios sistemas Oracle FS agregados como destinos de Oracle Enterprise Manager.

El sistema Oracle FS para el cual desea crear un grupo de hosts debe estar seleccionado como destino.

- 1 Seleccione **Oracle Flash Storage System (Sistema Oracle Flash Storage)** > **Hosts**.
- 2 Seleccione **Host Groups (Grupos de hosts)** en la lista desplegable **View (Ver)**.
- 3 Seleccione **Actions (Acciones)** > **Create (Crear)**.
- <span id="page-37-0"></span>4 En el cuadro de diálogo **Create Host Group (Crear grupo de hosts)**, introduzca un nombre para el grupo de hosts en el campo **Host Group Name (Nombre de grupo de hosts)** y haga clic en **OK (Aceptar)**.
- 5 Haga clic en **OK (Aceptar)** en el cuadro de diálogo **Create Host Group Succeeded (La creación del grupo de hosts se realizó correctamente)**. Se muestra el nuevo grupo de hosts en la página de grupos de hosts.

Para obtener información detallada o definiciones sobre los datos mostrados, consulte la *Guía del administrador del sistema Oracle Flash Storage*.

# Modificación de un grupo de hosts

Para modificar un grupo de hosts, simplemente puede cambiar su nombre.

**Requisito previo:** Uno o varios sistemas Oracle FS agregados como destinos de Oracle Enterprise Manager.

El sistema Oracle FS para el cual desea modificar un grupo de hosts debe estar seleccionado como destino.

- 1 Seleccione **Oracle Flash Storage System (Sistema Oracle Flash Storage)** > **Hosts**.
- 2 Seleccione **Host Groups (Grupos de hosts)** en la lista desplegable **View (Ver)**.
- 3 Seleccione el grupo de hosts que desea modificar.
- 4 Seleccione Actions (Acciones) > **Modify (Modificar)**.
- 5 Introduzca un nuevo nombre en el cuadro de diálogo **Modify Host Group (Modificar grupo de hosts)** y haga clic en OK (Aceptar).
- 6 Haga clic en OK (Aceptar) en el cuadro de diálogo de confirmación. Se muestra el nombre del nuevo grupo de hosts en la página de grupos de hosts.

Para obtener información detallada o definiciones sobre los datos mostrados, consulteȱlaȱ*Guía del administrador del sistema Oracle Flash Storage*.

# Supresión de un grupo de hosts

Puede suprimir un grupo de hosts cuando el grupo ya no se necesita debido a cambios en los hosts que componen el grupo.

**Requisito previo:** Uno o varios sistemas Oracle FS agregados como destinos de Oracle Enterprise Manager.

El sistema Oracle FS del cual desea suprimir un grupo de hosts debe estar seleccionado como destino.

Importante: Cuando suprime un grupo de hosts, debe reemplazar las asignaciones al grupo de hosts con asignaciones a un grupo de hosts diferente, o con asignaciones a hosts individuales dentro del grupo de hosts suprimido.

- <span id="page-38-0"></span>1 Seleccione **Oracle Flash Storage System (Sistema Oracle Flash Storage)** > **Hosts**.
- 2 Seleccione **Host Groups (Grupos de hosts)** en la lista desplegable View (Ver).
- 3 Seleccione el grupo de hosts que desea suprimir.
- 4 Seleccione **Actions (Acciones)** > **Delete (Suprimir)**.
- 5 Haga clic en OK (Aceptar) para confirmar que desea suprimir el grupo de hosts.
- 6 Haga clic en OK (Aceptar) en el cuadro de diálogo de confirmación. El grupo de hosts ya no se muestra en la lista de la página de grupos de hosts.

Para obtener información detallada o definiciones sobre los datos mostrados, consulteȱlaȱ*Guía del administrador del sistema Oracle Flash Storage*.

# Asignación de un host a un grupo de hosts

Una vez que haya creado un grupo de hosts, puede asignar hosts al grupo.

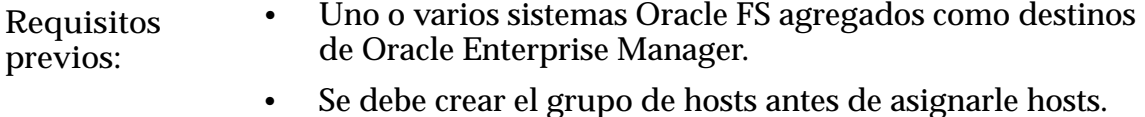

El sistema Oracle FS para el cual desea asignar un host a un grupo de hosts debe estar seleccionado como destino.

Nota: En Oracle FS System Manager (GUI), el comando de asociación de hosts permite asociar iniciadores no agrupados con un nuevo host creado o un host existente. La operación de asignación asocia (incluye en el grupo) una entidad de host existente con un grupo de hosts existente o recientemente creado.

- 1 Seleccione **Oracle Flash Storage System (Sistema Oracle Flash Storage)** > **Hosts**.
- 2 Seleccione **SAN Hosts (Hosts de SAN)** en la lista desplegable **View (Ver)**.
- 3 Seleccione el host que desea asignar al grupo de hosts.
- 4 Seleccione **Actions (Acciones)** > **Assign (Asignar)**.
- 5 En el cuadro de diálogo **Assign SAN Host (Asignar host de SAN)**, use la lista desplegable **Assign to Host Group Name (Asignar a nombre de grupo de hosts)** para seleccionar el grupo de hosts al cual desea asignar este host.
- 6 Haga clic en **OK (Aceptar)** en el cuadro de diálogo **Assign SAN Host (Asignar host de SAN)**. Aparecerá un cuadro de diálogo de confirmación que le informará que asignó correctamente el host al grupo de hosts.
- 7 Haga clic en OK (Aceptar) en el cuadro de diálogo de confirmación.

El nombre del grupo de hosts se muestra en la columna **Host Group Name (Nombre de grupo de hosts)** junto al nombre de host en la página de hosts de SAN.

Para obtener información detallada o definiciones sobre los datos mostrados, consulteȱlaȱ*Guía del administrador del sistema Oracle Flash Storage*.

# <span id="page-39-0"></span>Descripción general de la gestión de grupos de volúmenes

Puede crear, modificar o suprimir grupos de volúmenes de un sistema Oracle FS en Oracle Enterprise Manager con Oracle Enterprise Manager para Oracle Flash Storage Systems.

Los grupos de volúmenes permiten organizar en grupos los volúmenes lógicos (LUN) relacionados para gestionarlos juntos y no individualmente. También se pueden especificar relaciones de elementos principales y secundarios entre los grupos de volúmenes para crear jerarquías de grupo.

Cuando crea un grupo de volúmenes, debe especificar un nombre y una capacidad para el grupo. Una vez que crea un grupo de volúmenes, puede agregar LUN al grupo especificando el nombre del grupo de volúmenes en la configuración de calidad de servicio para cada LUN.

A medida que cambian sus necesidades, puede cambiar el nombre o la capacidad de un grupo de volúmenes existentes o puede cambiar los LUN que pertenecen al grupo modificando la configuración de calidad de servicio del LUN. También puede suprimir un grupo de volúmenes que ya no necesita, pero deberá reasignar los LUN a un grupo de volúmenes diferente antes de suprimirlo.

#### Enlaces relacionados

*[Visualización de grupos de volúmenes](#page-29-0) Creación de un grupo de volúmenes [Modificaciànȱdeȱunȱgrupoȱdeȱvolømenes](#page-40-0) [Supresión de un grupo de volúmenes](#page-41-0) Creación de un grupo de volúmenes [Modificaciànȱdeȱunȱgrupoȱdeȱvolømenes](#page-40-0) [Supresión de un grupo de volúmenes](#page-41-0) [Creación de LUN: calidad de servicio](#page-47-0)*

#### Creación de un grupo de volúmenes

Los grupos de volúmenes permiten organizar volúmenes lógicos (LUN) en unidades organizativas.

**Requisito previo:** Uno o varios sistemas Oracle FS agregados como destinos de Oracle Enterprise Manager.

El sistema Oracle FS para el cual desea crear el grupo de volúmenes debe estar seleccionado como destino.

- <span id="page-40-0"></span>1 Seleccione **Oracle Flash Storage System (Sistema Oracle Flash Storage)** > **Volume Groups (Grupos de volúmenes)**.
- 2 Seleccione **Actions (Acciones)** > **Create (Crear)**.
- 3 En el cuadro de diálogo **Create Volume Group (Crear grupo de** volúmenes), especifique los parámetros para el grupo de volúmenes. Parámetros necesarios:
	- **Volume Group Name (Nombre de grupo de volúmenes)**.
	- **Parent Volume Group (Grupo de volúmenes principal)** o **<none> (ninguno)**. El valor predeterminado es **<none> (ninguno)**.
- 4 Haga clic en **OK (Aceptar)**.
- 5 Haga clic en **OK (Aceptar)** en el cuadro de diálogo **Create Volume Group Succeeded (La creación del grupo de volúmenes se realizó correctamente)**. Se muestra el nuevo grupo de volúmenes en la página de grupos de volúmenes.

Agregue LUN al grupo de volúmenes especificando el nombre del grupo de volúmenes en la configuración de calidad de servicio para cada LUN.

Para obtener información detallada o definiciones sobre los datos mostrados, consulteȱlaȱ*Guía del administrador del sistema Oracle Flash Storage*.

#### Modificación de un grupo de volúmenes

Puede modificar el nombre, el elemento principal o la capacidad de un grupo de volúmenes para satisfacer las necesidades de los atributos del grupo.

**Requisito previo:** Uno o varios sistemas Oracle FS agregados como destinos de Oracle Enterprise Manager.

El sistema Oracle FS para el cual desea modificar un grupo de volúmenes debe estar seleccionado como destino.

- 1 Seleccione **Oracle Flash Storage System (Sistema Oracle Flash Storage)** > **Volume Groups (Grupos de volúmenes)**.
- 2 Seleccione el grupo de volúmenes que desea modificar.
- 3 Haga clic en **Actions (Acciones)** > **Modif¢ȱ(Modięcar)**.
- 4 En el cuadro de diálogo Modify Volume Group (Modificar grupo de volúmenes), modifique los parámetros para el grupo de volúmenes. Parámetros que puede cambiar:
	- **Volume Group Name (Nombre de grupo de volúmenes)**.
	- **Parent Volume Group (Grupo de volúmenes principal)** o **<none> (ninguno)**. El valor predeterminado es **<none> (ninguno)**; por lo tanto, si no elige un grupo de volúmenes principal, no se asigna un grupo de volúmenes principal al grupo de volúmenes.
- <span id="page-41-0"></span>5 Haga clic en **OK (Aceptar)**.
- 6 Haga clic en OK (Aceptar) en el cuadro de diálogo de confirmación. Los cambios realizados al grupo de volúmenes se muestran en la página de grupos de volúmenes.

Para modificar la pertenencia de LUN al grupo de volúmenes, cambie el nombre del grupo de volúmenes en la configuración de calidad de servicio para cada LUN.

Para obtener información detallada o definiciones sobre los datos mostrados, consulteȱlaȱ*Guía del administrador del sistema Oracle Flash Storage*.

### Supresión de un grupo de volúmenes

Puede suprimir un grupo de volúmenes después de reasignar todos los volúmenes lógicos (LUN) a diferentes grupos de volúmenes.

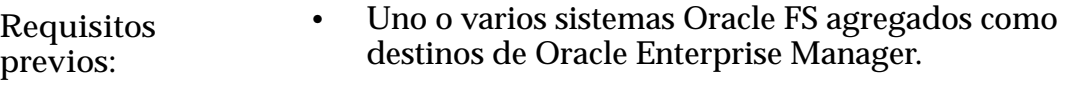

• Todos los LUN del grupo de volúmenes deben estar reasignados a otros grupos de volúmenes antes de suprimir el grupo de volúmenes.

Precaución: Antes de suprimir un grupo de volúmenes, reasigne los LUN a otros grupos de volúmenes cambiando el nombre del grupo de volúmenes en la configuración de calidad de servicio para los LUN. La supresión de un grupo de volúmenes que aún tiene LUN asignados puede interrumpir las operaciones en el sistema Oracle FS de destino.

El sistema Oracle FS del cual desea suprimir un grupo de volúmenes debe estar seleccionado como destino.

- 1 Seleccione **Oracle Flash Storage System (Sistema Oracle Flash Storage)** > **Volume Group (Grupo de volúmenes)**.
- 2 Seleccione el grupo de volúmenes que desea suprimir.
- 3 Haga clic en **Actions (Acciones)** > **Delete (Suprimir)**.
- 4 Haga clic en **OK (Aceptar)**.
- 5 Haga clic en OK (Aceptar) en el cuadro de diálogo de confirmación. El grupo de volúmenes se elimina de la lista en la página de grupos de volúmenes.

# Descripción general de la gestión de dominios de almacenamiento

Puede crear, modificar o suprimir un dominio de almacenamiento en Oracle Enterprise Manager con Oracle Enterprise Manager para Oracle Flash Storage Systems. También puede asociar contenedores de unidades con un dominio de almacenamiento existente en el sistema Oracle FS de destino.

<span id="page-42-0"></span>Los dominios de almacenamiento son unidades lógicas que permiten asignar LUN a una recopilación específica de contenedores de unidades en un sistema Oracle FS. Todos los LUN pertenecen a un dominio de almacenamiento. Cuando creaȱunȱLUNǰȱesteȱseȱasignaȱautom¤ticamenteȱalȱdominioȱdeȱalmacenamiento predeterminado. También tiene la posibilidad de especificar un dominio de almacenamiento diferente en la configuración de calidad de servicio para el LUN.

Cuando crea un dominio de almacenamiento, debe especificar un nombre para el dominio de almacenamiento. Una vez que crea un dominio de almacenamiento, puede asociar contenedores de unidades con el dominio de almacenamiento y asignar LUN al dominio de almacenamiento especificando un nombre para el dominio en la configuración de calidad de servicio para el LUN. También puede convertir el nuevo dominio de almacenamiento en el dominio de almacenamiento principal.

Puede cambiar el nombre de un dominio de almacenamiento o cambiar los contenedores de unidades que están asociados con el dominio de almacenamiento. También puede cambiar si el dominio de almacenamiento es el dominio principal y suprimir un dominio de almacenamiento que ya no necesita. Para cambiar los LUN asignados al dominio de almacenamiento, debe cambiar el nombre del dominio de almacenamiento especificado en la configuración de calidad de servicio para los LUN.

#### Enlaces relacionados

*[Visualización de dominios de almacenamiento](#page-29-0) Creación de un dominio de almacenamiento [Modificaciànȱdeȱunȱdominioȱdeȱalmacenamiento](#page-43-0) [Supresión de un dominio de almacenamiento](#page-44-0) [Conversión de un grupo de unidades en grupo de unidades principal](#page-44-0) [Creación de un grupo de volúmenes](#page-39-0) [Modificaciànȱdeȱunȱgrupoȱdeȱvolømenes](#page-40-0) [Supresión de un grupo de volúmenes](#page-41-0) [Creación de LUN: calidad de servicio](#page-47-0)*

# Creación de un dominio de almacenamiento

La creación de un dominio de almacenamiento permite asignar LUN a una recopilación específica de contenedores de unidades en un sistema Oracle FS.

**Requisito previo:** Uno o varios sistemas Oracle FS agregados como destinos de Oracle Enterprise Manager.

El sistema Oracle FS para el cual desea crear el dominio de almacenamiento debe estar seleccionado como destino.

- <span id="page-43-0"></span>1 Seleccione **Oracle Flash Storage System (Sistema Oracle Flash Storage)** > **Storage Domains (Dominios de almacenamiento)**.
- 2 Seleccione **Storage Domains (Dominios de almacenamiento)** en la lista desplegable View (Ver).
- 3 Haga clic en **Actions (Acciones)** > **Create (Crear)**.
- 4 En el cuadro de diálogo Create Storage Domain (Crear dominio de almacenamiento), introduzca un nombre para el dominio de almacenamiento.
- 5 Seleccione la prioridad del proceso en segundo plano de la lista desplegable. Las opciones son: system chooses (el sistema elige), minimize impact (minimizar impacto) o maximize speed (maximizar velocidad). System chooses (el sistema elige) es el valor recomendado.
- 6 Seleccione o anule la selección de **Enable tier allocation (Permitir asignación de nivel)**. El valor predeterminado es Enable tier allocation (Permitir asignación de nivel).
- 7 Seleccione o anule la selección de **Enable tier allocation statistics collection (Permitir recopilación de estadísticas de asignación de nivel)**. El valor predeterminado es Enable tier allocation statistics (Permitir estadísticas de asignación de nivel).
- 8 Haga clic en **OK (Aceptar)** en el cuadro de diálogo Create Storage Domain Succeeded (La creación del dominio de almacenamiento se realizó correctamente). Se muestra el nuevo dominio de almacenamiento en la página de dominios

de almacenamiento.

Para obtener información detallada o definiciones sobre los datos mostrados, consulteȱlaȱ*Guía del administrador del sistema Oracle Flash Storage*.

# Modificación de un dominio de almacenamiento

Puede cambiar el nombre o el atributo del dominio de almacenamiento principal de un dominio de almacenamiento.

**Requisito previo:** Uno o varios sistemas Oracle FS agregados como destinos de Oracle Enterprise Manager.

El sistema Oracle FS para el cual desea modificar un dominio de almacenamiento debe estar seleccionado como destino.

- 1 Seleccione **Oracle Flash Storage System (Sistema Oracle Flash Storage)** > **Storage Domains (Dominios de almacenamiento)**.
- 2 Seleccione **Storage Domains (Dominios de almacenamiento)** en la lista desplegable **View (Ver)**.
- 3 Seleccione el dominio de almacenamiento que desea modificar.
- 4 Haga clic en Actions (Acciones) > **Modify (Modificar)**.

<span id="page-44-0"></span>En el cuadro de diálogo Modify Storage Domain (Modificar dominio de **almacenamiento)**, realice una de las siguientes acciones:

- Introduzca un nuevo nombre para el dominio de almacenamiento.
- Seleccione o anule la selección de la casilla de control **Primary (Principal)**.
- 5 Haga clic en **OK (Aceptar)**.
- 6 Haga clic en OK (Aceptar) en el cuadro de diálogo de confirmación. Se muestra el nuevo nombre del dominio de almacenamiento en la página de dominios de almacenamiento.

#### Supresión de un dominio de almacenamiento

Puede suprimir un dominio de almacenamiento que ya no necesita.

**Requisito previo:** Uno o varios sistemas Oracle FS agregados como destinos de Oracle Enterprise Manager.

El sistema Oracle FS del cual desea suprimir el dominio de almacenamiento debe estar seleccionado como destino.

- 1 Seleccione **Oracle Flash Storage System (Sistema Oracle Flash Storage)** > **Storage Domains (Dominios de almacenamiento)** en la lista desplegable.
- 2 Seleccione **Storage Domains (Dominios de almacenamiento)** en la lista desplegable **View (Ver)**.
- 3 Seleccione el dominio de almacenamiento que desea suprimir.
- 4 Haga clic en **Actions (Acciones)** > **Delete (Suprimir)**.
- 5 Haga clic en OK (Aceptar) para confirmar que desea suprimir el dominio de almacenamiento.
- 6 Haga clic en OK (Aceptar) en el cuadro de diálogo de confirmación. El dominio de almacenamiento ya no se muestra en la lista de la página de dominios de almacenamiento.

## Conversión de un grupo de unidades en grupo de unidades principal

Puede cambiar un grupo de unidades y convertirlo en el grupo de unidades principal.

**Requisito previo:** Uno o varios sistemas Oracle FS agregados como destinos de Oracle Enterprise Manager.

El sistema Oracle FS para el cual desea asociar un contenedor de unidades con un dominio de almacenamiento debe estar seleccionado como destino.

- 1 Seleccione **Oracle Flash Storage System (Sistema Oracle Flash Storage)** > **Storage Domains (Dominios de almacenamiento)**.
- 2 Seleccione **Drive Groups (Grupos de unidades)** en la lista desplegable **View (Ver)**.
- <span id="page-45-0"></span>3 Seleccione el grupo de unidades que desea convertir en grupo de unidades principal.
- 4 Haga clic en Actions (Acciones) > **Modify** (**Modificar**).
- 5 Haga clic en **Make this the primary drive group (Convertir en grupo de** unidades principal). El grupo de unidades principal contiene información sobre la configuración del sistema. Aparecerá un cuadro de diálogo de confirmación que le informará que convirtió correctamente este grupo de unidades en el grupo de unidades principal.
- 6 Haga clic en OK (Aceptar) en el cuadro de diálogo de confirmación.

# Gestión de LUN

Puede crear, modificar o suprimir LUN o clones de LUN del sistema Oracle FS en Oracle Enterprise Manager con Oracle Enterprise Manager para Oracle Flash Storage Systems. También puede copiar o clonar LUN en el sistema Oracle FS de destino.

Oracle Enterprise Manager para Oracle Flash Storage Systems proporciona un asistente que sirve como guía para el proceso de creación o modificación de un LUN del sistema Oracle FS. El plugin también ofrece los siguientes botones: **Delete (Suprimir)**, que se utiliza para eliminar un LUN que ya no se necesita; **Copy (Copiar)**, que se utiliza para copiar un LUN y emplearlo como plantilla para la creación de un nuevo LUN, y **Clone (Clonar)**, que se utiliza para crear una copia de seguridad de un LUN de un momento dado.

#### Enlaces relacionados

*[Visualización de LUN o clones de LUN](#page-30-0) [Supresión de un LUN](#page-56-0) [Copia de un LUN](#page-57-0) [Clonación de un LUN](#page-58-0)*

#### Descripción general de la creación de LUN

Oracle Enterprise Manager para Oracle Flash Storage Systems proporciona un asistente que sirve como guía para el proceso de creación de un LUN.

El asistente de creación de LUN del plugin es similar al asistente de creación de LUN de SAN en el Oracle FS System Manager (GUI).

El asistente se inicia al hacer clic en **Actions (Acciones)** > **Create (Crear)**.

El asistente tiene dos separadores: Single Tier (Nivel único) y Auto-Tier (Nivel automático). Independientemente de que seleccione (Nivel único) o Auto-Tier (Nivel automático), existen tres separadores para la información de LUN: Quality of Service (calidad de servicio), Mapping (asignación) y Data Protection (protección de datos). Cada separador contiene campos para seleccionar propiedades de LUN. Estos campos se completan automáticamente con los valores predeterminados.

Al hacer clic en **OK (Aceptar)** en la parte inferior de cualquier separador, se guarda el LUN con los valores predeterminados o con los valores nuevos agregados en cada uno de los separadores.

Para obtener información detallada o definiciones sobre los datos mostrados, consulteȱlaȱ*Guía del administrador del sistema Oracle Flash Storage*.

### Enlaces relacionados

*[Visualización de LUN o clones de LUN](#page-30-0) [Supresión de un LUN](#page-56-0) [Copia de un LUN](#page-57-0) [Clonación de un LUN](#page-58-0) [Creación de LUN: protección de datos](#page-50-0) [Creación de LUN: asignación a todos los hosts](#page-49-0) [Creación de LUN: asignación a hosts seleccionados](#page-48-0) [Creación de LUN: calidad de servicio](#page-47-0)*

# Creación de un LUN

Use el asistente de creación de LUN para crear un LUN con Oracle Enterprise Manager para Oracle Flash Storage Systems.

**Requisito previo:** Uno o varios sistemas Oracle FS agregados como destinos de Oracle Enterprise Manager.

El sistema Oracle FS en el cual desea crear el LUN debe estar seleccionado como destino.

- 1 Seleccione **Oracle Flash Storage System (Sistema Oracle Flash Storage)** > **LUNs (LUN)**.
- 2 Seleccione **LUNs (LUN)** o **Clone LUNs (Clones de LUN)** en el menú desplegable View/Manage (Ver/gestionar).
- 3 Haga clic en **Actions (Acciones)** > **Create (Crear)**. Aparecerá el asistente de creación de LUN.

Elija el nivel único o el nivel automático y, a continuación, agregue propiedades de LUN en los separadores Quality of Service (Calidad de servicio), Mapping (Asignación) y Data Protection (Protección de datos) del asistente de creación de LUN o use las propiedades predeterminadas. Haga clic en **OK (Aceptar)** una vez que haya terminado.

El asistente de creación de LUN del plugin es prácticamente idéntico al asistente de creación de LUN de SAN en el Oracle FS System Manager (GUI).

El asistente se inicia al hacer clic en **Actions (Acciones)** > **Create (Crear)**.

El asistente tiene dos separadores: Single Tier (Nivel único) y Auto-Tier (Nivel automático). Independientemente de que seleccione (Nivel único) o Auto-Tier (Nivel automático), existen tres separadores para la información de LUN: Quality of Service (calidad de servicio), Mapping (asignación) y Data Protection

<span id="page-47-0"></span>(protección de datos). Cada separador contiene campos para seleccionar propiedades de LUN. Estos campos se completan automáticamente con los valores predeterminados.

Al hacer clic en **OK (Aceptar)** en la parte inferior de cualquier separador, se guarda el LUN con los valores predeterminados o con los valores nuevos agregados en cada uno de los separadores.

Para obtener información detallada o definiciones sobre los datos mostrados, consulteȱlaȱ*Guía del administrador del sistema Oracle Flash Storage*.

### Creación de LUN: calidad de servicio

Especifique atributos de calidad de servicio para asignar los recursos de almacenamiento necesarios para crear el LUN.

Puede especificar un nombre, dominio de almacenamiento, grupo de volúmenes, perfil de almacenamiento y atributos de clase de almacenamiento para el LUN, además de nivel de prioridad, redundancia, capacidad y otros atributos de calidad de servicio, en el separador **Quality of Service (Calidad de servicio)**.

- 1 Seleccione **Single Tier (Nivel único)** o **Auto Tier (Nivel automático)**.
- 2 Haga clic en el separador **Quality of Service (Calidad de servicio)**.
- 3 Seleccione un dominio de almacenamiento para el LUN de la lista desplegable.

Haga clic en el botón de puntos suspensivos [...] para ver la capacidad de almacenamiento disponible para cada dominio de almacenamiento.

- 4 Introduzca el **nombre de LUN**.
- 5 (Opcional) Seleccione el grupo de volúmenes al cual desea que pertenezca el nuevo LUN.
- 6 En la lista desplegable Storage Profile (Perfil de almacenamiento), seleccione un perfil existente o seleccione Custom (Personalizado) para crear un nuevo perfil de almacenamiento.
	- Si selecciona un perfil de almacenamiento existente, el sistema actualiza los atributos de calidad de servicio según lo definido en el perfil seleccionado. Algunos campos se encuentran atenuados (no disponibles). Esto indica que no puede modificarse, ya que fueron definidos por el perfil de almacenamiento.
	- Si selecciona **Custom (Personalizado)**, elija una **clase de almacenamiento** y, a continuación, seleccione **Basic (Básico)** o **Advanced (Avanzado)**:
		- **Basic (Básico)** Complete estos campos: Typical Access (Acceso típico), I/O Bias (Sesgo de E/S), Redundancy (Redundancia) y Priority Level (Nivel de prioridad).

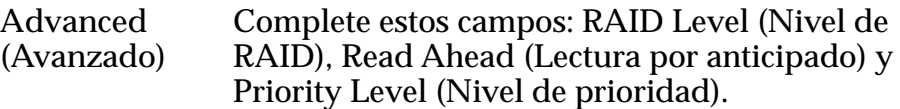

- <span id="page-48-0"></span>7 Seleccione un valor para **Background Copy Priority (Prioridad de copia en segundo plano)**.
- 8 Ajuste los valores de los siguientes campos según sea necesario: **Capacity (Capacidad)** y **Allocated Logical Capacity (Capacidad lógica asignada)**.
- 9 (Opcional) Haga clic en **OK (Aceptar)** para crear el LUN ahora.

Al hacer clic en OK (Aceptar), se guarda el LUN con la configuración de calidad de servicio yȱlosȱatributosȱdefinidosȱenȱlosȱseparadoresȱ**Mapping (Asignación)** y **Data Protection (Protección de datos)**.

Una vez que haya definido los atributos de calidad de servicio para el LUN, puede definir las asignaciones del LUN, a hosts específicos o a todos los hosts, en elȱseparadorȱ**Mapping (Asignación)**.

Para obtener información detallada o definiciones sobre los datos mostrados, consulteȱlaȱ*Guía del administrador del sistema Oracle Flash Storage*.

## Creación de LUN: asignación a hosts seleccionados

Asigne el LUN a uno o varios hosts de SAN para permitir que únicamente esos hosts específicos accedan al LUN.

Cuando necesite restringir el acceso a un LUN, por ejemplo, cuando el LUN contiene datos confidenciales, asigne el acceso al LUN a un host o grupo de hosts específico.

- 1 Haga clic en el separador **Mapping (Asignación)**.
- 2 Seleccione el protocolo de acceso adecuado: canal de fibra (FC), iSCSI o ambos.

Esta selección determina los protocolos que podrán acceder al LUN.

**Importante:** Cuando selecciona los protocolos FC e iSCSI, el sistema prefiere usar rutas optimizadas y no optimizadas de FC en lugar de rutas iSCSI. Además, el sistema no combina el equilibrio de carga entre los protocolos.

- 3 Haga clic en la opción **Only selected hosts (Hosts seleccionados únicamente)**.
- 4 Seleccione un controlador en la sección **LUN Controller Assignment (Asignación de controlador LUN)**.

Aparecen dos campos de controlador de almacenamiento. Para los nuevos LUN, el campo **Current Controller (Controlador actual)** no está disponible. En la lista desplegable **Assigned Controller (Controlador asignado)**, seleccione un controlador o seleccione **auto-assign (asignar automáticamente)**.

<span id="page-49-0"></span>Si selecciona **auto-assign (asignar automáticamente)**, el sistema determina el controlador. Puede modificar el valor o seleccionar un nuevo valor después de crear el LUN.

- 5 Para crear una nueva asignación de host, haga clic en **Create (Crear)** y seleccione valores para los campos de asignación de LUN:
	- **Host Name (Nombre de host)**: seleccione el host para asociar al LUN.
	- **LUN Number (Número de LUN)**: seleccione el número para asignar al LUN para el host seleccionado y haga clic en **OK (Aceptar)**. Este número debe ser único para ese host determinado. No es necesario que sea único para todos los hosts.
- 6 (Opcional) Haga clic en **OK and Continue (Aceptar y continuar)** para seleccionar hosts adicionales para asignar al LUN.
- 7 En la tabla **Ports Masked for this LUN (Puertos enmascarados para este LUN)**, seleccione **Yes (Sí)** o **No** en la columna Masked (Máscara) para indicar los puertos que desea enmascarar.
- 8 (Opcional) Haga clic en **OK (Aceptar)** para crear el LUN ahora.

Al hacer clic en **OK (Aceptar)**, se guarda el LUN con la asignación de LUN aȱhost y los atributos definidos en los separadores Quality of Service (Calidad de servicio) y Data Protection (Asignación).

Una vez que haya definido las asignaciones de host para un LUN, debe definir la configuración de protección de datos para el LUN.

Para obtener información detallada o definiciones sobre los datos mostrados, consulteȱlaȱ*Guía del administrador del sistema Oracle Flash Storage*.

# Creación de LUN: asignación a todos los hosts

Asigne el LUN a un número único de LUN para permitir que todos los hosts de SAN accedan al LUN.

- 1 Haga clic en el separador **Mapping (Asignación)**.
- 2 Seleccione el protocolo de acceso adecuado: canal de fibra (FC), iSCSI o ambos.

Esta selección determina los protocolos utilizados para acceder al LUN.

Importante: Cuando selecciona los protocolos FC e iSCSI, el sistema prefiere usar rutas optimizadas y no optimizadas de FC en lugar de rutas iSCSI. Además, el sistema no combina el equilibrio de carga entre los protocolos.

- 3 Seleccione **All hosts may access this LUN using LUN number (Todos los hosts pueden acceder a este LUN con este número de LUN)**.
- 4 Seleccione un número para el LUN en la lista desplegable que se encuentra a la derecha de la opción anterior.

<span id="page-50-0"></span>5 Seleccione un controlador en la sección **LUN Controller Assignment (Asignación de controlador LUN)**.

Aparecen dos campos de controlador de almacenamiento. Para los nuevos LUN, el campo **Current Controller (Controlador actual)** no está disponible. En la lista desplegable **Assigned Controller (Controlador asignado)**, seleccione un controlador o seleccione **auto-assign (asignar automáticamente)**.

Si selecciona **auto-assign (asignar automáticamente)**, el sistema determina el controlador. Puede modificar el valor o seleccionar un nuevo valor después de crear el LUN.

- 6 En la tabla **Ports Masked for this LUN (Puertos enmascarados para este LUN)**, seleccione **Yes (Sí)** o **No** en la columna Masked (Máscara) para indicar los puertos que desea enmascarar.
- 7 (Opcional) Haga clic en **OK (Aceptar)** para crear el LUN ahora.

Al hacer clic en **OK (Aceptar)**, se guarda el LUN con la asignación de número de LUN y los atributos definidos en los separadores Quality of Service (Calidad de servicio) y Data Protection (Asignación).

Una vez que haya definido la asignación de número de LUN para un LUN, debe definir la configuración de protección de datos para el LUN.

#### Creación de LUN: protección de datos

Puede asignar capacidad para los clones del LUN para garantizar la protección de los datos del LUN.

Para asegurarse de que exista suficiente espacio de almacenamiento para los clones de un LUN, debe asignar un repositorio para clones al crear el LUN.

Para configurar capacidad suficiente, use un valor que sea igual a la capacidad del LUN de origen multiplicada por el número de clones de LUN y por la frecuencia de cambio máxima.

- 1 Haga clic en el separador **Data Protection (Protección de Datos)**.
- 2 Seleccione **Single Tier (Nivel único)** o **Auto Tier (Nivel automático)**.
- 3 Haga clic en **Enable Clones (Permitir clones)**.
- 4 Para ajustar el valor del campo **Maximum capacity (Capacidad máxima)**ǰ hagaȱclicȱenȱlaȱflechaȱ**Increment (Aumentar)** o **Decrement (Disminuir)** o introduzca un nuevo valor en el campo.

El valor predeterminado es la capacidad disponible para los clones de LUN, que corresponde a la capacidad del LUN definida como capacidad lógica direccionable para el LUN en el separador Quality of Service (Calidad de servicio).

5 Si desea usar la misma configuración de calidad de servicio para el clon del LUN, haga clic en Match Repository QoS to Tier Qos (Igual calidad de **servicio de repositorio con calidad de servicio de nivel)**. De lo contrario, complete los siguientes campos:

- a) Seleccione el dominio de almacenamiento.
- b) Seleccione la clase de almacenamiento.
- c) Seleccione **Basic (Básico)** o **Advanced (Avanzado)**.

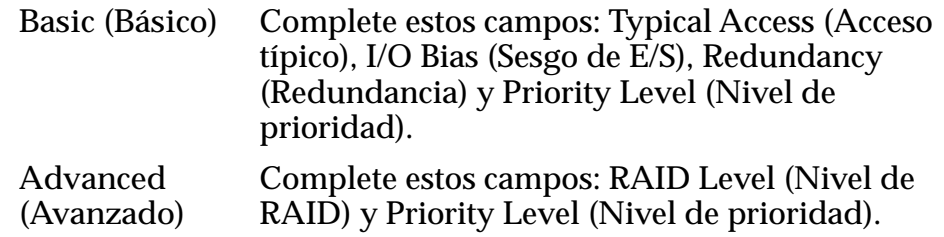

6 Haga clic en **OK (Aceptar)** para guardar el LUN.

Al hacer clic en OK (Aceptar), se guarda el LUN con la nueva asignación de capacidad y los atributos definidos en los separadores Quality of Service (Calidad de servicio) y Mapping (Asignación).

Para obtener información detallada o definiciones sobre los datos mostrados, consulteȱlaȱ*Guía del administrador del sistema Oracle Flash Storage*.

#### Descripción general de la modificación de LUN

Oracle Enterprise Manager para Oracle Flash Storage Systems proporciona un asistente que sirve como guía para el proceso de modificación de un LUN.

El asistente de modificación de LUN es prácticamente idéntico al asistente que se utiliza para crear LUN.

El asistente se inicia al seleccionar un LUN y hacer clic en **Modify** (Modificar) en la parte inferior de la página de LUN o clones de LUN.

El asistente tiene tres separadores: Quality of Service (calidad de servicio), Mapping (asignación) y Data Protection (protección de datos). Cada separador contiene campos para seleccionar propiedades de LUN. Estos campos se completan automáticamente con los valores predeterminados. Al hacer clic en **OK (Aceptar)** en la parte inferior de un separador, se guarda el LUN con los cambios realizados en los valores de cualquiera de los separadores.

#### Enlaces relacionados

*[Visualización de LUN o clones de LUN](#page-30-0) [Supresión de un LUN](#page-56-0) [Copia de un LUN](#page-57-0) [Clonación de un LUN](#page-58-0) Modificación de LUN: protección de datos Modificación de LUN: asignación a todos los hosts Modificación de LUN: asignación a hosts específicos Modificación de LUN: calidad de servicio* 

#### <span id="page-52-0"></span>Modificación de un LUN

Use el asistente de modificación de LUN para cambiar las propiedades de un LUN existente con Oracle Enterprise Manager para Oracle Flash Storage Systems.

**Requisito previo:** Uno o varios sistemas Oracle FS agregados como destinos de Oracle Enterprise Manager.

El sistema Oracle FS en el cual residen el LUN que desea modificar debe estar seleccionado como destino.

- 1 Seleccione **Oracle Flash Storage System (Sistema Oracle Flash Storage)** > **LUNs (LUN)**.
- 2 Seleccione **LUNs (LUN)** o **Clone LUNs (Clones de LUN)** en el menú desplegable **View/Manage (Ver/gestionar)**.
- 3 Haga clic en **Actions (Acciones)** > **Modif¢ȱ(Modięcar)**. Aparecerá el asistente de modificación de LUN.

Modifique las propiedades de LUN en los separadores Quality of Service (Calidad de servicio), Mapping (Asignación) y Data Protection (Protección de datos) del asistente de modificación de LUN o conserve las propiedades existentes. Haga clic en OK (Aceptar) cuando haya terminado.

Para obtener información detallada o definiciones sobre los datos mostrados, consulteȱlaȱ*Guía del administrador del sistema Oracle Flash Storage*.

#### Modificación de LUN: calidad de servicio

Modifique los atributos de calidad de servicio actuales para cambiar la configuración de calidad de servicio para el LUN.

A medida que cambian los requisitos de un LUN, puede modificar el nombre, dominio de almacenamiento, grupo de volúmenes, perfil de almacenamiento, clase de almacenamiento y otros atributos del LUN en el separador Quality of Service (Calidad de servicio).

- 1 Haga clic en el separador **Quality of Service (Calidad de servicio)**.
- 2 Haga clic en **Single Tier (Nivel único)** o en **Auto Tier (Nivel automático)**.
- 3 Modifique los atributos necesarios de grupo de volúmenes, configuración de pertenencia del domino de almacenamiento y calidad de servicio.

Haga clic en el botón de puntos suspensivos [...] junto a los campos Storage Domain (Dominio de almacenamiento), Volume Group (Grupo de volúmenes) o Storage Profile (Perfil de almacenamiento) para obtener más información sobre las opciones para esos campos.

Consulte la tabla de capacidad según clase de almacenamiento para obtener más información sobre las clases de almacenamiento.

4 Seleccione **Basic (Básico)** o **Advanced (Avanzado)**.

- <span id="page-53-0"></span>Basic (Básico) Modifique estos campos: Typical Access (Acceso típico), I/O Bias (Sesgo de E/S), Redundancy (Redundancia) y Priority Level (Nivel de prioridad). **Advanced (Avanzado)** Modifique estos campos: RAID Level (Nivel de RAID), Read Ahead (Lectura por anticipado) y Priority Level
- 5 Haga clic en **OK (Aceptar)** para guardar todas las actualizaciones o pase a los separadores **Mapping (Asignación)** y **Data Protection (Protección de datos)** para realizar actualizaciones adicionales del LUN.

(Nivel de prioridad).

#### Modificación de LUN: asignación a hosts específicos

Vuelva a asignar el LUN para restringir el acceso a uno o varios hosts de SAN específicos o asigne hosts adicionales al LUN.

Para restringir el acceso a un LUN, asígnelo a uno o varios hosts de SAN específicos. Asigne hosts adicionales para extender el acceso a más hosts de SAN.

- 1 Haga clic en el separador **Mapping (Asignación)**.
- 2 Seleccione el protocolo de acceso adecuado: canal de fibra (FC), iSCSI o ambos.

Esta selección determina los protocolos que podrán acceder al LUN.

**Importante:** Cuando selecciona los protocolos FC e iSCSI, el sistema prefiere usar rutas optimizadas y no optimizadas de FC en lugar de rutas iSCSI. Además, el sistema no combina el equilibrio de carga entre los protocolos.

- 3 Haga clic en la opción **Only selected hosts (Hosts seleccionados únicamente)**.
- 4 En la tabla **Ports Masked for this LUN (Puertos enmascarados para este LUN)**, puede seleccionar **Yes (Sí)** o **No** en la columna Masked (Máscara) para determinar si un puerto debe estar enmascarado o no.
- 5 En la sección **LUN Controller Assignment (Asignación de controlador LUN)**ǰȱaparecenȱdosȱconfiguracionesȱdeȱcontrolador. El campo **Current Controller (Controlador actual)** es informativo únicamente. En la lista desplegable **Assigned Controller (Controlador asignado)**, seleccione una unidad de control o seleccione **auto-assign (asignar automáticamente)**. El sistema asigna automáticamente el LUN a un controlador disponible.
- 6 Haga clic en **Create (Crear)** para crear una nueva asignación de host. Seleccione valores para los campos de asignación de LUN:
	- **Host Name (Nombre de host)**: seleccione el host para asociar al LUN.
	- **LUN Number (Número de LUN)**: seleccione el número para asignar al LUN para el host seleccionado y haga clic en **OK (Aceptar)**. Este número debe ser único para ese host determinado, pero no es necesario que sea único para todos los hosts.
- <span id="page-54-0"></span>7 (Opcional) Haga clic en **Create (Create)** para crear más asignaciones de host.
- 8 Haga clic en **OK (Aceptar)** para guardar todas las actualizaciones o pase al separador **Data Protection (Protección de datos)** para realizar actualizaciones adicionales del LUN.

### Modificación de LUN: asignación a todos los hosts

Vuelva a asignar el LUN a un número de LUN para que esté disponible para todos los hosts de SAN. También puede cambiar un número de LUN previamente asignado.

Para ofrecer acceso sin restricciones a un LUN, vuelva a asignar el LUN a un número de LUN único que puedan utilizar todos los hosts de SAN.

- 1 Haga clic en el separador **Mapping (Asignación)**.
- 2 Seleccione el protocolo de acceso adecuado: canal de fibra (FC), iSCSI o ambos.

Esta selección determina los protocolos que podrán acceder al LUN.

Importante: Cuando selecciona los protocolos FC e iSCSI, el sistema prefiere usar rutas optimizadas y no optimizadas de FC en lugar de rutas iSCSI. Además, el sistema no combina el equilibrio de carga entre los protocolos.

- 3 Haga clic en la opción **All hosts may access this LUN using LUN number (Todos los hosts pueden acceder a este LUN con este número de LUN)**.
- 4 Modifique el número para el LUN en la lista desplegable que se encuentra a la derecha de la opción anterior.
- 5 En la sección **LUN Controller Assignment (Asignación de controlador** LUN), en las dos configuraciones que aparecen: Current Controller **(Controlador actual)** y **Assigned Controller (Controlador asignado)**, seleccione un controlador o seleccione auto-assign (asignar automáticamente).
- 6 Haga clic en **OK (Aceptar)** para guardar todas las actualizaciones o pase al separador Data Protection (Protección de datos) para realizar actualizaciones adicionales del LUN.

Para obtener información detallada o definiciones sobre los datos mostrados, consulteȱlaȱ*Guía del administrador del sistema Oracle Flash Storage*.

## Modificación de LUN: protección de datos

Puede reasignar capacidad para los clones del LUN para garantizar una adecuada protección de los datos del LUN.

- 1 Haga clic en el separador **Data Protection (Protección de Datos)**.
- 2 Seleccione **Single Tier (Nivel único)** o **Auto Tier (Nivel automático)**.
- 3 Haga clic en **Enable Clones (Permitir clones)**.

4 Para ajustar el valor del campo **Maximum capacity (Capacidad máxima)**ǰ hagaȱclicȱenȱlaȱflechaȱ**Increment (Aumentar)** o **Decrement (Disminuir)** o introduzca un nuevo valor en el campo.

El valor predeterminado es la capacidad disponible para los clones de LUN, que corresponde a la capacidad del LUN definida como capacidad lógica direccionable para el LUN en el separador Quality of Service (Calidad de servicio).

- 5 Si desea usar la misma configuración de calidad de servicio para el clon del LUN, haga clic en Match Repository QoS to Tier Qos (Igual calidad de **servicio de repositorio con calidad de servicio de nivel)**. De lo contrario, complete los siguientes campos:
	- a) Seleccione el dominio de almacenamiento.
	- b) Seleccione la clase de almacenamiento.
	- c) Seleccione **Basic (Básico)** o **Advanced (Avanzado)**.

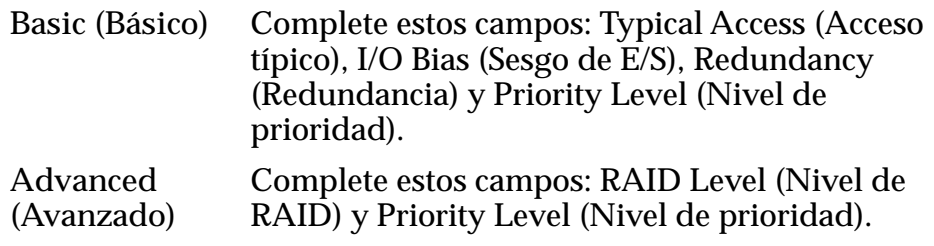

6 Haga clic en **OK (Aceptar)** para guardar el LUN.

# Activación de la ruta de datos para LUN

Al activar la ruta de datos hacia un LUN, se restaura la comunicación entre la entrada de host de SAN asignada y el volumen. Cuando se desactiva la ruta de datos hacia un LUN, se puede permitir que una entrada de host de SAN acceda a ese LUN mediante la asignaciones de host ya establecidas.

**Requisito previo:** Uno o varios sistemas Oracle FS agregados como destinos de Oracle Enterprise Manager.

El sistema Oracle FS para el cual desea suprimir el LUN debe estar seleccionado como destino.

- 1 Seleccione **Oracle Flash Storage System (Sistema Oracle Flash Storage)** > **LUNs (LUN)**.
- 2 Seleccione una de las siguientes opciones de la lista desplegable **View/ Manage (Ver/gestionar)**:
	- **LUNs (LUN)**, si desea activar una ruta de datos hacia un LUN.
	- **Clone LUNs (Clones de LUN)**, si desea activar una ruta de datos hacia un clon de LUN.
- 3 Seleccione el LUN o clon de LUN para el cual desea activar el acceso de la ruta de datos.
- <span id="page-56-0"></span>4 Haga clic en **Actions (Acciones)** > **Enable Data Path for LUN (Activar ruta de datos para LUN)**. Aparecerá un cuadro de diálogo de confirmación que le preguntará si está seguro que desea activar la ruta de datos hacia el LUN o clon de LUN.
- 5 Haga clic en OK (Aceptar) en el cuadro de diálogo de confirmación. Se activa la ruta de datos al LUN o clon de LUN. Para verificar esto, revise la página de información de LUN en Access Information (Información de **acceso)**, donde **Data Path (Ruta de datos)** se muestra como **Enabled (Activada)**.

# Desactivación de la ruta de datos para LUN

Puede eliminar la capacidad de una entrada de host de SAN para acceder a un LUN o clon de LUN, pero no puede eliminar las asignaciones de host al volumen lógico. Esto le permite restaurar el acceso de la entrada de host de SAN cuando es necesario.

**Requisito previo:** Uno o varios sistemas Oracle FS agregados como destinos de Oracle Enterprise Manager.

El sistema Oracle FS para el cual desea suprimir el LUN debe estar seleccionado como destino.

- 1 Seleccione **Oracle Flash Storage System (Sistema Oracle Flash Storage)** > **LUNs (LUN)**.
- 2 Seleccione una de las siguientes opciones de la lista desplegable **View/ Manage (Ver/gestionar)**:
	- **LUNs (LUN)**, si desea desactivar una ruta de datos hacia un LUN.
	- **Clone LUNs (Clones de LUN)**, si desea desactivar una ruta de datos hacia un clon de LUN.
- 3 Seleccione el LUN o clon de LUN para el cual desea desactivar el acceso de la ruta de datos.
- 4 Haga clic en **Actions (Acciones)** > **Disable Data Path for LUN (Desactivar ruta de datos para LUN)**. Aparecerá un cuadro de diálogo de confirmación que le preguntará si está seguro que desea activar la ruta de datos hacia el LUN o clon de LUN.
- 5 Haga clic en OK (Aceptar) en el cuadro de diálogo de confirmación. Se desactiva la ruta de datos al LUN o clon de LUN. Para verificar esto, revise la página de información de LUN en Access Information **(Información de acceso)**, donde **Data Path (Ruta de datos)** se muestra como **Disabled (Desactivada)**.

## Supresión de un LUN

Puede suprimir un LUN o un clon de LUN cuando ya no necesita el LUN.

<span id="page-57-0"></span>**Requisito previo:** Uno o varios sistemas Oracle FS agregados como destinos de Oracle Enterprise Manager.

El sistema Oracle FS para el cual desea suprimir el LUN debe estar seleccionado como destino.

- 1 Seleccione **Oracle Flash Storage System (Sistema Oracle Flash Storage)** > **LUNs (LUN)**.
- 2 Seleccione una de las siguientes opciones de la lista desplegable View/ Manage (Ver/gestionar):
	- **LUNs (LUN)**, si desea suprimir un LUN.
	- **Clone LUNs (Clones de LUN)**, si desea suprimir un clon de LUN.
- 3 Seleccione el LUN o clon de LUN que desea suprimir.
- 4 Haga clic en **Actions (Acciones)** > **Delete (Suprimir)**. Aparecerá un cuadro de diálogo de confirmación que le preguntará si está seguro que desea suprimir el LUN y si también desea suprimir los cronogramas de protección de datos asociados con el LUN o clon de LUN.
- 5 (Opcional) Seleccione **Also Delete Protection Schedules (Suprimir también cronogramas de protección)** si hay cronogramas de protección de datos asociados con el LUN que desea suprimir.
- 6 Haga clic en OK (Aceptar) en el cuadro de diálogo de confirmación. El LUN ya no aparece en la lista de la página de LUN o clones de LUN. Si seleccionó **Also Delete Protection Schedules (Suprimir también cronogramas de protección)**, se eliminarán los cronogramas de protección de datos asociados con el LUN.

# Copia de un LUN

Puede copiar un LUN cuando desea crear un nuevo LUN con propiedades de calidad de servicio, asignación y protección de datos diferentes a las del LUN de origen.

**Requisito previo:** Uno o varios sistemas Oracle FS agregados como destinos de Oracle Enterprise Manager.

El sistema Oracle FS para el cual desea copiar el LUN debe estar seleccionado como destino.

- 1 Seleccione **Oracle Flash Storage System (Sistema Oracle Flash Storage)** > **LUNs (LUN)**.
- 2 Seleccione **LUNs (LUN)** en la lista desplegable **View/Manage (Ver/ gestionar)**.
- 3 Seleccione el LUN que desea copiar.
- 4 Haga clic en **Copy (Copiar)** en la parte inferior de la página de LUN.
- <span id="page-58-0"></span>5 Realice los cambios necesarios en los separadores Quality of Service (Calidad de servicio), Mapping (Asignación) y Data Protection (Protección de datos) de la página Copy LUN (Copiar LUN).
- 6 Haga clic en **OK (Aceptar)** en la página Copy LUN (Copiar LUN). Aparecerá un cuadro de diálogo de confirmación que le informará que creó correctamente la copia.
- 7 Haga clic en OK (Aceptar) en el cuadro de diálogo de confirmación. La copia de LUN aparece en la lista de LUN de la página de LUN y el nombre del LUN de origen está precedido por el texto "Copy of" (Copia de).

Para obtener información detallada o definiciones sobre los datos mostrados, consulteȱlaȱ*Guía del administrador del sistema Oracle Flash Storage*.

# Clonación de un LUN

Puede clonar un LUN cuando desea crear una copia de un momento dado de un LUN con las mismas propiedades de calidad de servicio que el original.

**Requisito previo:** Uno o varios sistemas Oracle FS agregados como destinos de Oracle Enterprise Manager.

El sistema Oracle FS para el cual desea clonar el LUN debe estar seleccionado como destino.

- 1 Seleccione **Oracle Flash Storage System (Sistema Oracle Flash Storage)** > **LUNs (LUN)**.
- 2 Seleccione **LUNs (LUN)** en la lista desplegable **View/Manage (Ver/ gestionar)**.
- 3 Seleccione el LUN que desea clonar.
- 4 Haga clic en **Actions (Acciones)** > **Clone (Clonar)**.
- 5 Realice los cambios disponibles en los separadores Quality of Service (Calidad de servicio) y Mapping (Asignación) de la página Clone LUN (Clonar LUN).
- 6 Haga clic en **OK (Aceptar)** en la página Clone LUN (Clonar LUN). Aparecerá un cuadro de diálogo de confirmación que le informará que creó correctamente el clon del volumen (LUN).
- 7 Haga clic en OK (Aceptar) en el cuadro de diálogo de confirmación. El clon de LUN aparece en la lista de clones de la página Clone LUNs (Clones de LUN) y el nombre del LUN de origen está precedido por el texto "Clone of" (Clon de).

Para obtener información detallada o definiciones sobre los datos mostrados, consulteȱlaȱ*Guía del administrador del sistema Oracle Flash Storage*.

# <span id="page-59-0"></span>Descripción general de la gestión de cronogramas de protección

Puede crear, modificar o suprimir cronogramas para proteger los datos de un LUN o clon de LUN mediante la realización de clones del LUN de origen en intervalos regulares en Oracle Enterprise Manager con Oracle Enterprise Manager para Oracle Flash Storage Systems.

Los cronogramas de protección de datos permiten crear clones de un LUN de origen o un clon de LUN en intervalos regulares. Al crear un cronograma de protección, puede activarlo en ese mismo momento para que se ejecute en el horario programado o puede crear un cronograma y activarlo más adelante. Para modificar el cronograma cuando sea necesario y suprimir un cronograma que ya no necesita.

#### Enlaces relacionados

*Creación de un cronograma de protección [Modificaciànȱdeȱunȱcronogramaȱdeȱprotecciàn](#page-60-0) [Supresión de un cronograma de protección](#page-61-0)*

## Creación de un cronograma de protección

Puede crear un cronograma de replicación para crear un clon de un LUN protegido o un clon de LUN en intervalos regulares.

**Requisito previo:** Uno o varios sistemas Oracle FS agregados como destinos de Oracle Enterprise Manager.

El sistema Oracle FS para el cual desea crear un cronograma de protección debe estar seleccionado como destino.

- 1 Seleccione **Oracle Flash Storage System (Sistema Oracle Flash Storage)** > **Protection Schedules (Cronogramas de protección)**.
- 2 Seleccione **LUNs (LUN)** o **Clone LUNs (Clones de LUN)** en el menú desplegable **View/Manage (Ver/gestionar)**. Elija **LUNs (LUN)** si desea programar la protección para un LUN o **Clone LUNs (Clones de LUN)** si desea programar la protección para un clon de LUN.
- 3 Seleccione el LUN o clon de LUN para el cual desea crear un cronograma de protección.
- 4 Haga clic en **Actions (Acciones)** > **Create (Crear)**.
- 5 En el cuadro de diálogo **Create LUN Clone Schedule (Crear cronograma de clon de LUN)**, introduzca un nombre para el cronograma en el campo **Schedule Name (Nombre de cronograma)**.

Sugerencia: Utilice un nombre significativo que incluya el tipo de protección y la frecuencia para facilitar la identificación del cronograma si desea modificarlo más adelante.

- <span id="page-60-0"></span>6 (Opcional) En la lista desplegable **Volume Group (Grupo de volúmenes)**, elija el nombre del grupo de volúmenes al cual está asignado el clon del volumen.
- 7 Seleccione **Enabled (Activado)** si desea que el cronograma se inicie inmediatamente después de su creación.

Si no activa el cronograma en ese momento, puede modificarlo más adelante.

- 8 Verifique que el volumen protegido es el LUN o clon de LUN seleccionado.
- 9 Use los controles del panel Schedule (Cronograma) para seleccionar la fecha y la hora.
- 10 Elija una frecuencia para el cronograma:
	- Run Once (Ejecutar una vez)
	- Hourly (Por hora)
	- Daily (Por día)
	- Weekly (Por semana)
	- Monthly (Por mes)
- 11 En el panel Recurrence (Recurrencia), elija un valor de recurrencia para el cronograma.

Si elige la frecuencia **Weekly (Por semana)**, elija también el día de la semana.

12 Para guardar el cronograma, haga clic en **OK (Aceptar)**. El cronograma se enumera en el panel Selected LUN Protection Schedules (Cronogramas de protección del LUN seleccionado).

# Modificación de un cronograma de protección

Puede modificar un cronograma de protección para adaptarlo a sus necesidades.

**Requisito previo:** Uno o varios sistemas Oracle FS agregados como destinos de Oracle Enterprise Manager.

El sistema Oracle FS para el cual desea modificar un cronograma de protección debe estar seleccionado como destino y usted debe seleccionar el LUN de origen o el clon de LUN que constituyan el volumen protegido para el cronograma en la lista de LUN o clones de LUN.

- 1 Seleccione **Oracle Flash Storage System (Sistema Oracle Flash Storage)** > **LUN Clone Schedules (Cronogramas de clonación de LUN)**.
- 2 Seleccione **LUNs (LUN)** o **Clone LUNs (Clones de LUN)** en el menú desplegable **View/Manage (Ver/gestionar)**.

Elija LUNs (LUN) si el cronograma que desea modificar protege un LUN o **Clone LUNs (Clones de LUN)** si el cronograma protege un clon de LUN.

<span id="page-61-0"></span>3 Seleccione el LUN o clon de LUN para el cual creó el cronograma de protección.

El cronograma que desea modificar se muestra en el panel Selected LUN Protection Schedules (Cronogramas de protección del LUN seleccionado).

- 4 Haga clic en Actions (Acciones) > **Modify** (**Modificar**).
- 5 En el cuadro de diálogo **Create Data Protection Schedule (Crear cronograma de protección de datos)**, introduzca un nombre para el cronograma en el campo **Schedule Name (Nombre de cronograma)**.

Sugerencia: Utilice un nombre significativo que incluya el tipo de protección y la frecuencia para facilitar la identificación del cronograma si desea modificarlo más adelante.

- 6 Verifiqueȱqueȱ**Clone (Clon)** esté seleccionado como el tipo de protección.
- 7 (Opcional) En la lista desplegable **Volume Group (Grupo de volúmenes)**, elija el nombre de un grupo de volúmenes diferente al cual está asignado el clon del volumen.
- 8 Seleccione **Enabled (Activado)** si desea que el cronograma se inicie inmediatamente después de guardar los cambios.
- 9 Verifique que el volumen protegido es el LUN o clon de LUN seleccionado.
- 10 Use los controles del panel Schedule (Cronograma) para seleccionar la fecha y la hora.
- 11 Elija una frecuencia para el cronograma:
	- Run Once (Ejecutar una vez)
	- Hourly (Por hora)
	- Daily (Por día)
	- Weekly (Por semana)
- 12 En el panel Recurrence (Recurrencia), elija un valor de recurrencia para el cronograma.

Si elige la frecuencia **Weekly (Por semana)**, elija también el día de la semana en el que desea que se genere el informe.

13 Para guardar los cambios del cronograma, haga clic en **OK (Aceptar)**. El cronograma modificado se enumera en el panel Selected LUN **Protection Schedules (Cronogramas de protección del LUN seleccionado)**.

## Supresión de un cronograma de protección

Puede suprimir un cronograma de protección que ya no necesita.

**Requisito previo:** Uno o varios sistemas Oracle FS agregados como destinos de Oracle Enterprise Manager.

El sistema Oracle FS del cual desea suprimir un cronograma de protección debe estar seleccionado como destino.

- 1 Seleccione **Oracle Flash Storage System (Sistema Oracle Flash Storage)** > **Protection Schedules (Cronogramas de protección)**.
- 2 Seleccione **LUNs (LUN)** o **Clone LUNs (Clones de LUN)** en el menú desplegable **View/Manage (Ver/gestionar)**. Elija **LUNs (LUN)** si el cronograma que desea suprimir protege un LUN o **Clone LUNs (Clones de LUN)** si el cronograma protege un clon de LUN.
- 3 Seleccione el LUN o clon de LUN para el cual creó el cronograma de protección. El cronograma que desea suprimir se muestra en el panel Selected LUN Protection Schedules (Cronogramas de protección del LUN seleccionado).
- 4 Haga clic en **Delete (Suprimir)** en la parte inferior de la pantalla.
- 5 Haga clic en OK (Aceptar) para confirmar que desea suprimir el cronograma de protección.
- 6 Haga clic en OK (Aceptar) para cerrar el cuadro de diálogo de confirmación.

El cronograma ya no aparece en el panel Selected LUN Protection Schedules (Cronogramas de protección del LUN seleccionado).

# <span id="page-63-0"></span>Métricas y datos de configuración del sistema Oracle FS

Oracle Enterprise Manager recopila un juego predefinido de métricas y datos de configuración para cada sistema Oracle FS agregado como destino.

En la siguiente tabla, se identifican las categorías de los datos de configuración recopilados.

Nota: Para obtener información detallada o definiciones sobre los datos mostradosǰȱconsulteȱlaȱ*Guía del administrador del sistema Oracle Flash Storage*.

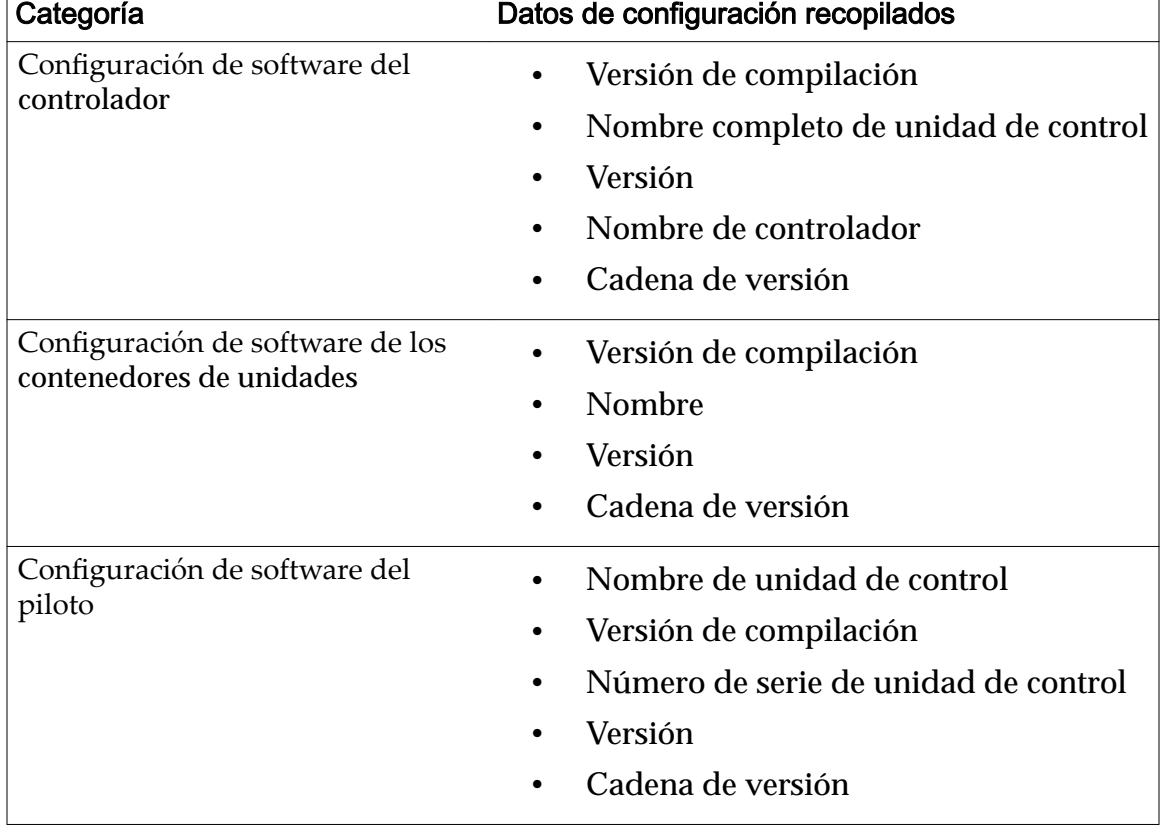

#### Tabla 6: Datos de configuración recopilados para sistemas Oracle FS

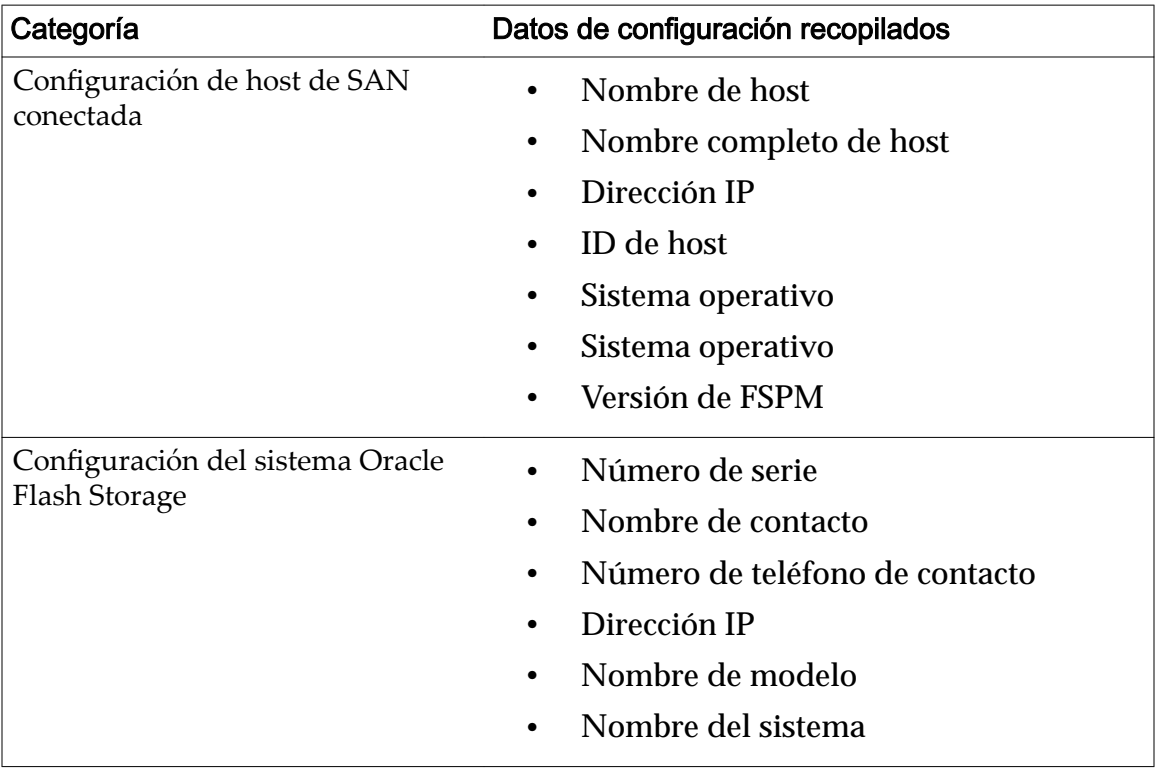

### Tabla 6: Datos de configuración recopilados para sistemas Oracle FS (continuación)

En la siguiente tabla, se identifican las categorías de las métricas recopiladas. Puede modificar los valores asociados con estas métricas desde Oracle Flash **Storage System (Sistema Oracle Flash Storage)** > **Monitoring (Supervisión)** > Metric and Collection Settings (Configuración de métricas y recopilación) o desde **Oracle Flash Storage System (Sistema Oracle Flash Storage)** > **Monitoring (Supervisión)** > **All Metrics (Todas las métricas)**.

Nota: Para obtener información detallada o definiciones sobre los datos mostradosǰȱconsulteȱlaȱ*Guía del administrador del sistema Oracle Flash Storage*.

| Categoría                   | Métricas recopiladas                           |
|-----------------------------|------------------------------------------------|
| Detalles del<br>controlador | Nombre<br>$\bullet$                            |
|                             | Estado operativo<br>$\bullet$                  |
|                             | <b>Tipo</b><br>$\bullet$                       |
| Unidades de disco           | Número de serie<br>$\bullet$                   |
|                             | Capacidad (GB)<br>$\bullet$                    |
|                             | Nombre del contenedor de unidades<br>$\bullet$ |
|                             | Número de unidad<br>$\bullet$                  |
|                             | Estado operativo<br>$\bullet$                  |

Tabla 7: Métricas recopiladas para sistemas Oracle FS

| Categoría                                      | Métricas recopiladas                        |
|------------------------------------------------|---------------------------------------------|
| Detalles de los<br>contenedores de<br>unidades | Modelo<br>$\bullet$                         |
|                                                | Nombre<br>٠                                 |
|                                                | Estado operativo<br>٠                       |
|                                                | Número de serie<br>$\bullet$                |
|                                                | Estado de temperatura<br>$\bullet$          |
|                                                | <b>WWN</b><br>$\bullet$                     |
| Detalles del<br>evento                         | Registro de hora<br>٠                       |
|                                                | Categoría<br>$\bullet$                      |
|                                                | Nombre de componente<br>$\bullet$           |
|                                                | GUID de componente<br>$\bullet$             |
|                                                | Nombre de contacto<br>$\bullet$             |
|                                                | Número de teléfono de contacto<br>$\bullet$ |
|                                                | Descripción<br>$\bullet$                    |
|                                                | Nombre<br>$\bullet$                         |
|                                                | Gravedad<br>٠                               |
|                                                | Tipo                                        |

Tabla 7: Métricas recopiladas para sistemas Oracle FS (continuación)

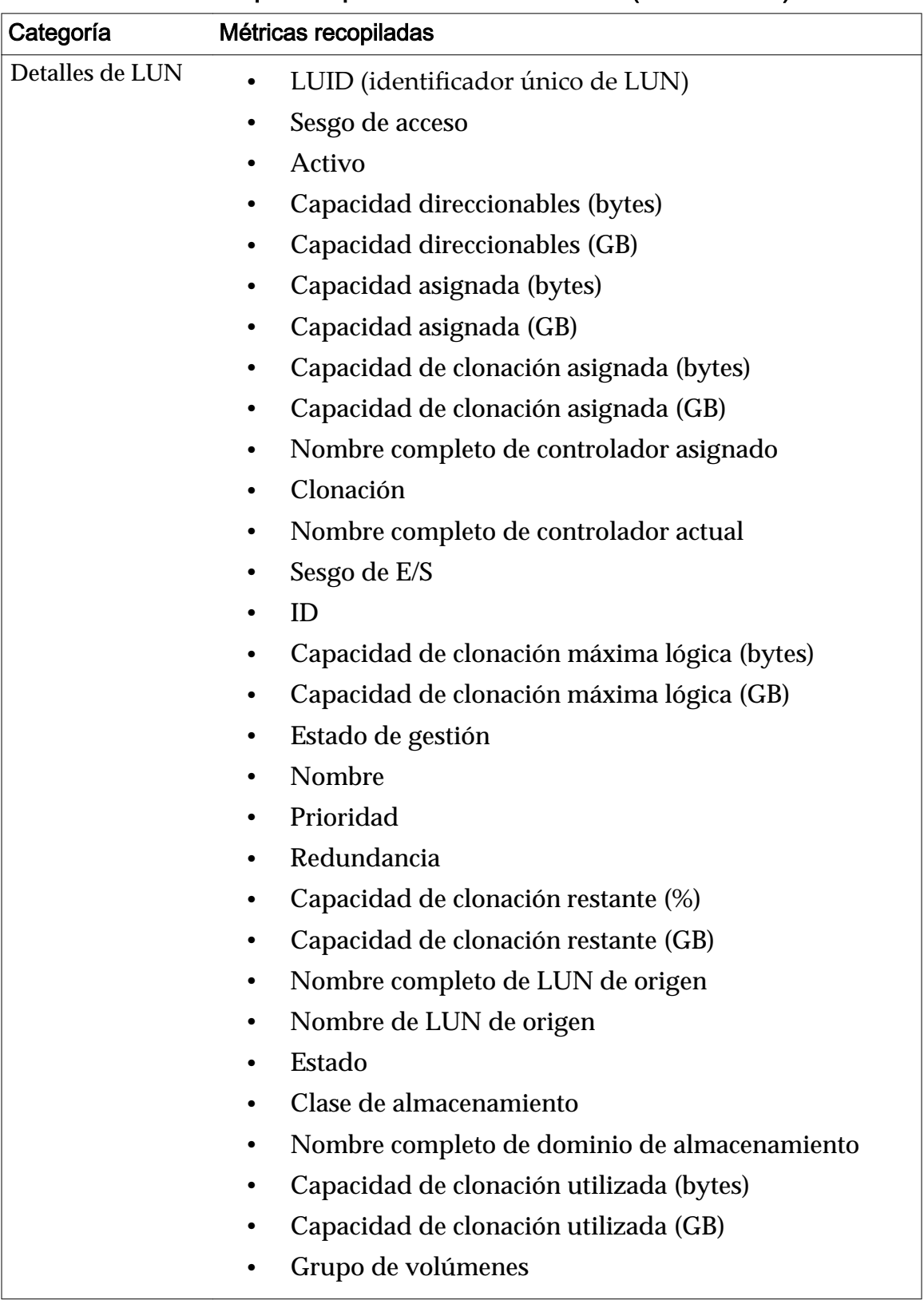

# Tabla 7: Métricas recopiladas para sistemas Oracle FS (continuación)

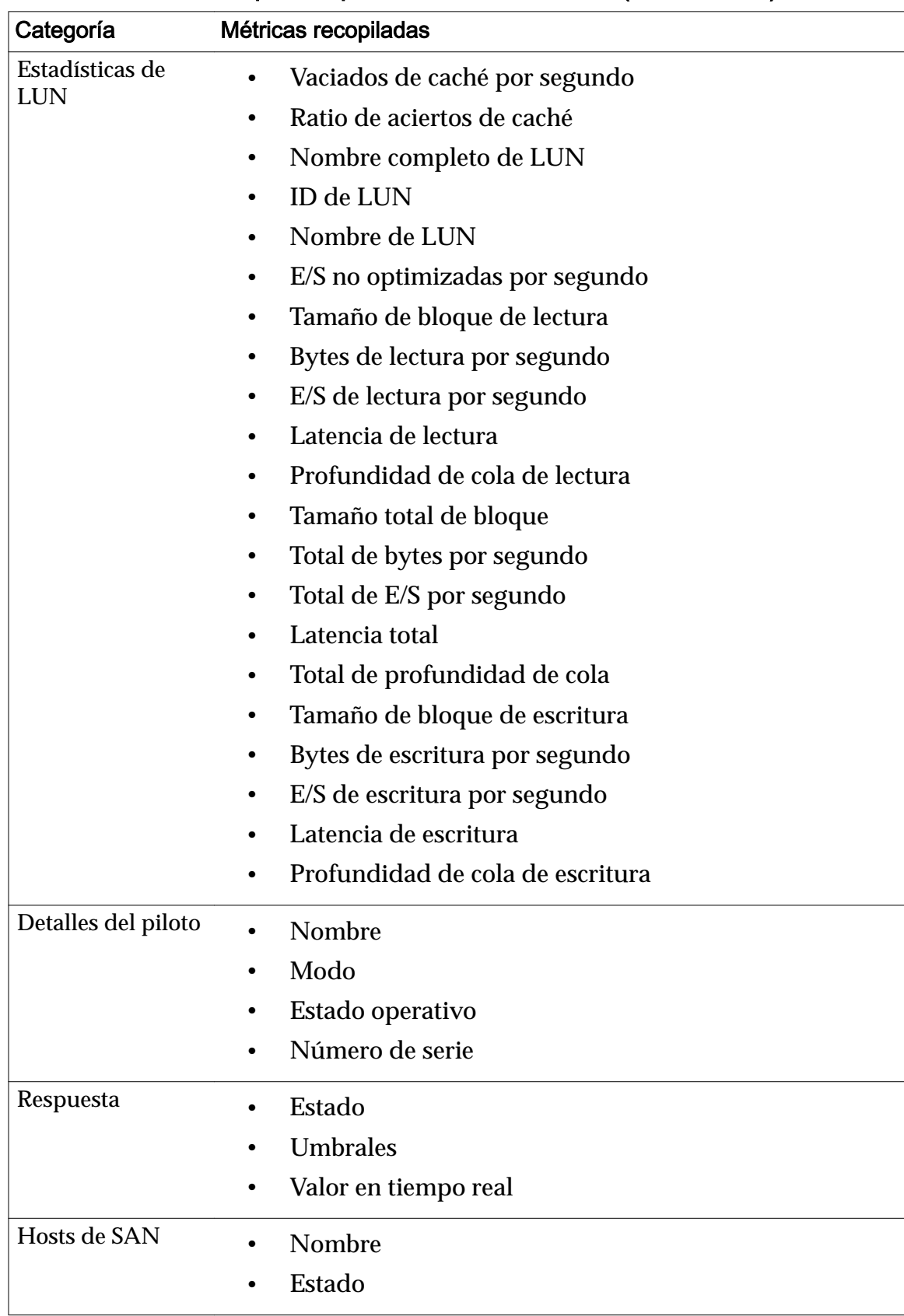

# Tabla 7: Métricas recopiladas para sistemas Oracle FS (continuación)

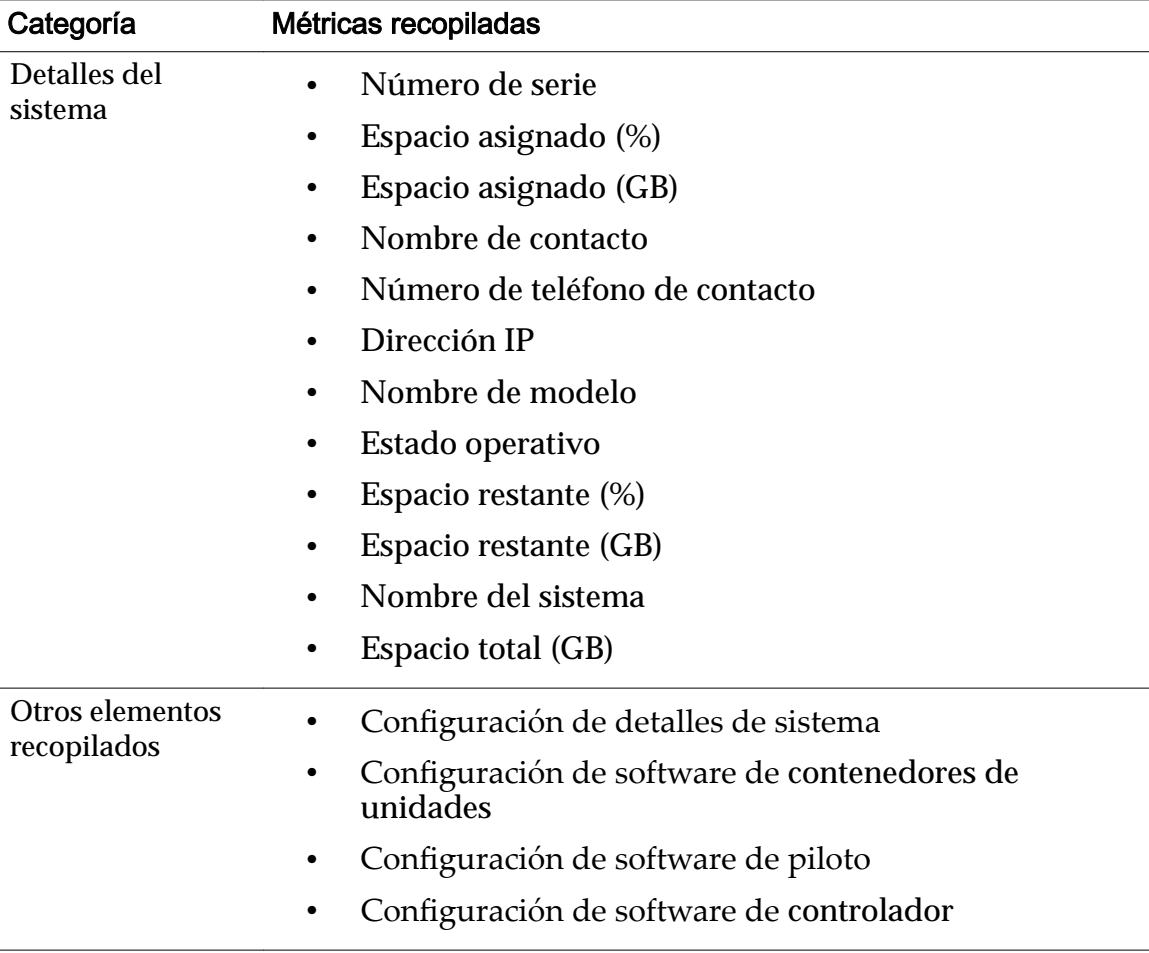

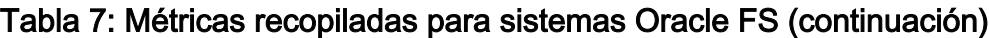

# Informes del sistema Oracle FS

# Informes de hardware

Los informes de hardware ofrecen una descripción general del sistema y detalles sobre las unidades y los componentes de hardware.

## Resumen del sistema Oracle FS

El resumen del sistema Oracle FS proporciona una descripción general de las propiedades del sistema, el uso del almacenamiento y el software instalado en los componentes del sistema Oracle FS seleccionado.

## Unidades de disco

El informe de unidades de disco del sistema Oracle FS enumera las propiedades y el estado de todas las unidades en cada contenedor de unidades asociado con el sistema Oracle FS seleccionado.

## Estado de hardware

El informe de estado de hardware describe el estado de cada componente del sistema Oracle FS seleccionado.

# Informes de E/S del sistema Oracle FS

Oracle Enterprise Manager para Oracle Flash Storage Systems ofrece un informe de E/S: el informe de acceso de E/S para LUN.

El informe de acceso de E/S para LUN muestra estadísticas de entrada y salida para los 10 LUN más activos del sistema Oracle FS.

La parte superior del informe incluye un gráfico circular que muestra el porcentaje de E/S que se produjo en cada LUN durante el período de recopilación.

La parte inferior del informe incluye un gráfico de barras que muestra la cantidad de E/S que se produjo en cada uno de los 10 LUN más activos en el sistema Oracle FS seleccionado.

# Informes de uso de almacenamiento del sistema Oracle FS

Oracle Enterprise Manager para Oracle Flash Storage Systems ofrece dos informes de uso de almacenamiento: un informe de uso de almacenamiento por LUN y un informe de uso de almacenamiento por LUN según calidad de servicio.

La parte superior del informe de uso de almacenamiento por LUN es un gráfico circular que muestra el porcentaje de uso de almacenamiento para cada LUN. La parte inferior del informe incluye una tabla que muestra los números de serie y los tamaños de los 10 LUN con mayor capacidad en el sistema Oracle FS seleccionado.

El informe de uso de almacenamiento por LUN según calidad de servicio consta de tres gráficos circulares que muestran el porcentaje de uso de almacenamiento por parte de los LUN que tienen atributos de prioridad, acceso a datos y sesgo de E/S correspondientes a la calidad del servicio.

# Índice

# A

asignación LUN a hosts específicos modificar [54](#page-53-0) LUN a todos los hosts  $50$ asignación de LUN a hosts específicos modificar [54](#page-53-0) para todos los hosts [50](#page-49-0) asignaciones puertos [15](#page-14-0) ayuda en pantalla [8](#page-7-0)

# C

clones de LUN capacidad [51](#page-50-0), [55](#page-54-0) cómo asignar capacidad para [55](#page-54-0) comentarios, documentación  $8$ consola de actualización automática [15](#page-14-0) contactos, Oracle [8](#page-7-0) contenedor de unidades cómo asociar con dominios de almacenamiento [45](#page-44-0) convenciones sintaxis de comandos  $9$ tipográficas [9](#page-8-0) convenciones de sintaxis  $\mathcal{G}$ convenciones tipográficas [9](#page-8-0) crear **LUN** definir asignación a todos los hosts [50](#page-49-0) definir asignación por host [49](#page-48-0) definir calidad de servicio [48](#page-47-0) definir protección de datos [51](#page-50-0) crear LUN [46](#page-45-0) credencial cómo agregar credencial con nombre [22](#page-21-0) credencial con nombre cómo agregar [22](#page-21-0) cronogramas de protección cómo crear [60](#page-59-0) modificar [61](#page-60-0) suprimir [62](#page-61-0) ver [32](#page-31-0) descripción general [60](#page-59-0) cuentas de administrador acerca de [20](#page-19-0)

# D

datos de configuración cómo ver [26](#page-25-0) descripción general [25](#page-24-0) lista de valores disponibles [64](#page-63-0) datos de configuración recopilados [64](#page-63-0) descargar software de plugin de EM [17](#page-16-0) destinos cómo agregar sistema Oracle Flash Storage [21](#page-20-0) agregar sistema Oracle FS [24](#page-23-0) destinos del sistema Oracle Flash Storage cómo agregar [21](#page-20-0) destinos del sistema Oracle FS cómo agregar [24](#page-23-0) documentación comentarios  $8$ Documentación de Oracle [8](#page-7-0) dominios de almacenamiento cómo asociar contenedor de unidades [45](#page-44-0) crear [43](#page-42-0) modificar [44](#page-43-0) suprimir [45](#page-44-0) ver [30](#page-29-0) descripción general [42](#page-41-0)

# E

especificación POSIX.1-2008 [9](#page-8-0)

# G

gestión descripción general [13](#page-12-0) grupos de hosts cómo asignar hosts [39](#page-38-0) crear [37](#page-36-0) modificar [38](#page-37-0) suprimir [38](#page-37-0) ver [29](#page-28-0) descripción general [37](#page-36-0) grupos de volúmenes cómo crear [40](#page-39-0) modificar [41](#page-40-0) suprimir [42](#page-41-0)
ver [30](#page-29-0) descripción general [40](#page-39-0)

## H

hosts cómo asignar a grupos de hosts [39](#page-38-0) hosts de SAN cómo asignar a LUN [49](#page-48-0), [50](#page-49-0) modificar asignación de LUN a todos [55](#page-54-0) ver [28](#page-27-0) ver estado [27](#page-26-0), [33](#page-32-0) hosts, SAN cómo asignar a LUN [49](#page-48-0), [50](#page-49-0) modificar asignación de LUN a todos [55](#page-54-0)

# I

información de contacto  $\beta$ información de ventas  $\delta$ informes cómo generar [35](#page-34-0) descripción general [12](#page-11-0), [35](#page-34-0) E/S [70](#page-69-0) hardware [70](#page-69-0) uso de almacenamiento [71](#page-70-0) iniciar sesión Oracle Enterprise Manager [19](#page-18-0) instalación asignaciones de puertos [15](#page-14-0) descargar [17](#page-16-0) descripción general [14](#page-13-0) desinstalación [19](#page-18-0) instalar [15](#page-14-0), [17](#page-16-0) verificar [18](#page-17-0)

#### L

lista datos de configuración disponibles [64](#page-63-0) métricas disponibles [64](#page-63-0) LUN capacidad [55](#page-54-0) cómo asignar a hosts específicos [49](#page-48-0) asignar a todos los hosts  $50$ asignar capacidad para clones [55](#page-54-0) clonar [59](#page-58-0) copiar [58](#page-57-0) crear [47](#page-46-0) definir calidad de servicio [48](#page-47-0) modificar [53](#page-52-0) modificar asignación a hosts específicos [54](#page-53-0)

modificar asignación a todos los hosts [55](#page-54-0) modificar calidad de servicio [53](#page-52-0) suprimir  $56, 57$  $56, 57$  $56, 57$ ver [31](#page-30-0) crear protección de datos [51](#page-50-0) descripción general [46](#page-45-0) modificar [52](#page-51-0)

#### M

métricas cómo actualización del cronograma de recopilación [26](#page-25-0) ver [26](#page-25-0) descripción general [25](#page-24-0) lista de valores disponibles [64](#page-63-0) métricas recopiladas [64](#page-63-0) modificar asignación de LUN hosts específicos [54](#page-53-0) todos los hosts  $55$ LUN calidad de servicio [53](#page-52-0) protección de datos [55](#page-54-0) modificar LUN asignar capacidad para clones [55](#page-54-0) cómo asignar capacidad para clones [55](#page-54-0)

# O

Oracle Enterprise Manager cómo iniciar sesión [19](#page-18-0) Oracle Enterprise Manager para Oracle Flash Storage Systems descripción general [11](#page-10-0) descripción general de gestión [13](#page-12-0) descripción general de la supervisión [12](#page-11-0) Oracle Technology Network (OTN) [8](#page-7-0)

#### P

período de interrupción cómo crear período de interrupción [23](#page-22-0) Portal de soporte  $8$ programas de educación  $8$ programas de formación  $8$ protección de datos crear LUN [51](#page-50-0) modificar LUN [55](#page-54-0) puertos requeridos [15](#page-14-0)

# R

requisitos sistema Oracle FS [11](#page-10-0) sistemas operativos [11](#page-10-0)

## S

sistema Oracle FS cómo modificar asignación de hosts a LUN [54](#page-53-0) cuentas de administrador [20](#page-19-0) software de plugin de EM cómo descargar [17](#page-16-0) eliminar [19](#page-18-0) instalar  $15, 17$  $15, 17$  $15, 17$ disponibilidad [17](#page-16-0) verificar instalación [18](#page-17-0) soporte al cliente  $8$ soporte de productos  $8$ supervisión descripción general [12](#page-11-0)

## V

ver almacenamiento descripción general [27](#page-26-0) verificar instalación software de plugin de EM [18](#page-17-0)